# **LAPORAN KERJA PRAKTEK ANALISIS JOGJA BELAJAR CLASS BALAI TEKNOLOGI KOMUNIKASI PENDIDIKAN DAERAH ISTIMEWA YOGYAKARTA**

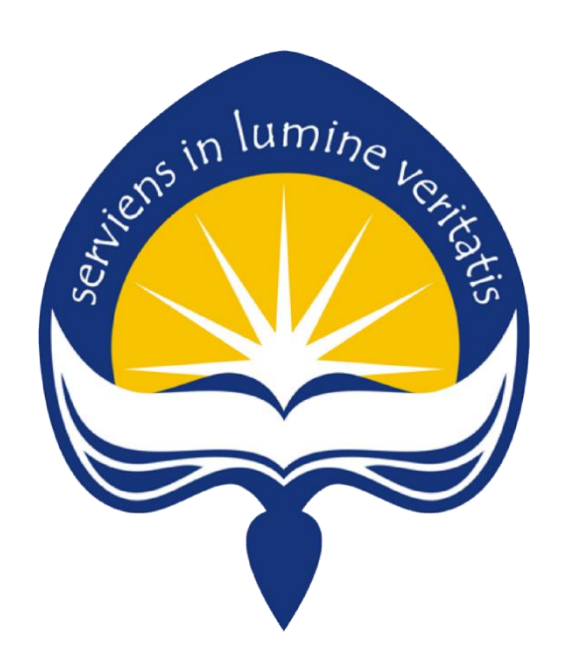

**Dipersiapkan oleh: Bernadeta Tyas Malinda/140707678**

**Program Studi Teknik Informatika Fakultas Teknologi Industri Universitas Atma Jaya Yogyakarta 2017**

#### **HALAMAN PENGESAHAN**

Laporan Kerja Praktek

Analisis Jogja Belajar Class Balai Teknologi Komunikasi Pendidikan Daerah Istimewa Yogyakarta

> Laporan ini telah diperiksa dan disetujui Pada tanggal : 11 September 2017

> > Oleh:

Dosen Pembimbing,

Pembimbing Lapangan,

B. Yudi Dwiandiyanta, S.T., M.T.

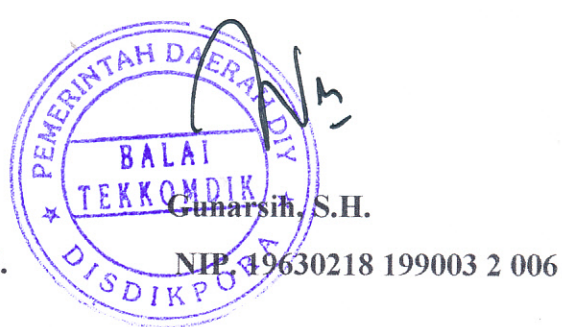

ïi

## **KATA PENGANTAR**

Puji syukur kepada Tuhan Yang Maha Esa, atas berkat dan karunia-Nya, penulis dapat menyelesaikan laporan kerja praktek ini. Kerja praktek sendiri merupakan salah satu mata kuliah wajib yang harus diambil oleh mahasiswa Teknik Informatika Universitas Atma Jaya Yogyakarta sebagai syarat kelulusan.

Laporan ini disusun berdasarkan hasil yang telah ditempuh selama pelaksanaan kerja praktek dalam kurun waktu 1 bulan, 36 hari kerja, terhitung dari tanggal 03 Juli 2017 sampai dengan 21 Agustus 2017 di Balai Teknologi Komunikasi Pendidikan Daerah Istimewa Yogyakarta. Penyusunan laporan Kerja Praktek ini dilakukan untuk memenuhi mata kuliah wajib dan merupakan salah satu syarat kelulusan akademik pada Program Studi Teknik Informatika Fakultas Teknologi Industri Universitas Atma Jaya Yogyakarta.

Dengan selesainya laporan kerja praktek ini, maka penulis mengucapkan terimakasih atas bantuan dan dukungan, baik materi maupun non-materi yang diberikan kepada penulis selama kerja praktek berlangsung secara khusus kepada :

- 1. Bapak Martinus Maslim, S.T., M.T. selaku Kepala Program Studi Teknik Informatika Universitas Atma Jaya Yogyakarta.
- 2. Bapak B. Yudi Dwiandiyanta, S.T., M.T. selaku dosen pembimbing yang telah membimbing penulis selama pelaksanaan kerja praktek maupun penyusunan laporan.
- 3. Orang Tua penulis yang senantiasa mendukung penulis selama pelaksanaan kerja praktek dan penyusunan laporan.
- 4. Ibu Dra. Isti Triasih selaku Kepala Balai Teknologi Komunikasi Pendidikan Daerah Istimewa Yogyakarta yang telah memberi kesempatan penulis untuk melakukan kerja praktek di Balai Teknologi Komunikasi Pendidikan Daerah istimewa Yogyakarta.
- 5. Ibu Gunarsih, S.H. selaku Kepala Subbagian Tata Usaha Balai Teknologi Komunikasi Pendidikan Daerah Istimewa Yogyakarta yang telah memberi

kesempatan penulis untuk melakukan kerja praktek di Balai Teknologi Komunikasi Pendidikan Daerah istimewa Yogyakarta.

- 6. Bapak Drs. Maryadi selaku Kepala Seksi Pengembangan dan Produksi Balai Teknologi Komunikasi Pendidikan Daerah Istimewa Yogyakarta yang telah menerima penulis untuk melakukan kerja praktek di bagian pengembangan dan produksi Balai Teknologi Komunikasi Pendidikan Daerah istimewa Yogyakarta.
- 7. Bapak Yulian Ady Kristanto, S.Pd. selaku pembimbing lapangan yang telah memberikan bimbingan dan arahan kepada penulis selama menjalani kerja praktek.
- 8. Sahabat yang ada di Yogyakarta dan teman-teman satu tim Kerja Praktek, serta para senior di dalam kantor Balai Teknologi Komunikasi Pendidikan DIY yang memberikan bimbingan kepada penulis saat melakukan kerja praktek.
- 9. Semua pihak yang tidak dapat disebutkan satu persatu yang selalu memberikan doa, dukungan dan semangat.

Penulis menyadari bahwa karya ini masih jauh dari sempurna karena keterbatasan waktu dan pengetahuan yang dimiliki penulis. Oleh karena itu, semua saran dan kritik yang bersifat membangun sangat diharapkan oleh penulis.

Akhir kata, semoga karya ini, walaupun sederhana, dapat bermanfaat bagi kita semua.

Yogyakarta, \_\_ September 2017

Penulis,

Bernadeta Tyas Malinda

## **DAFTAR ISI**

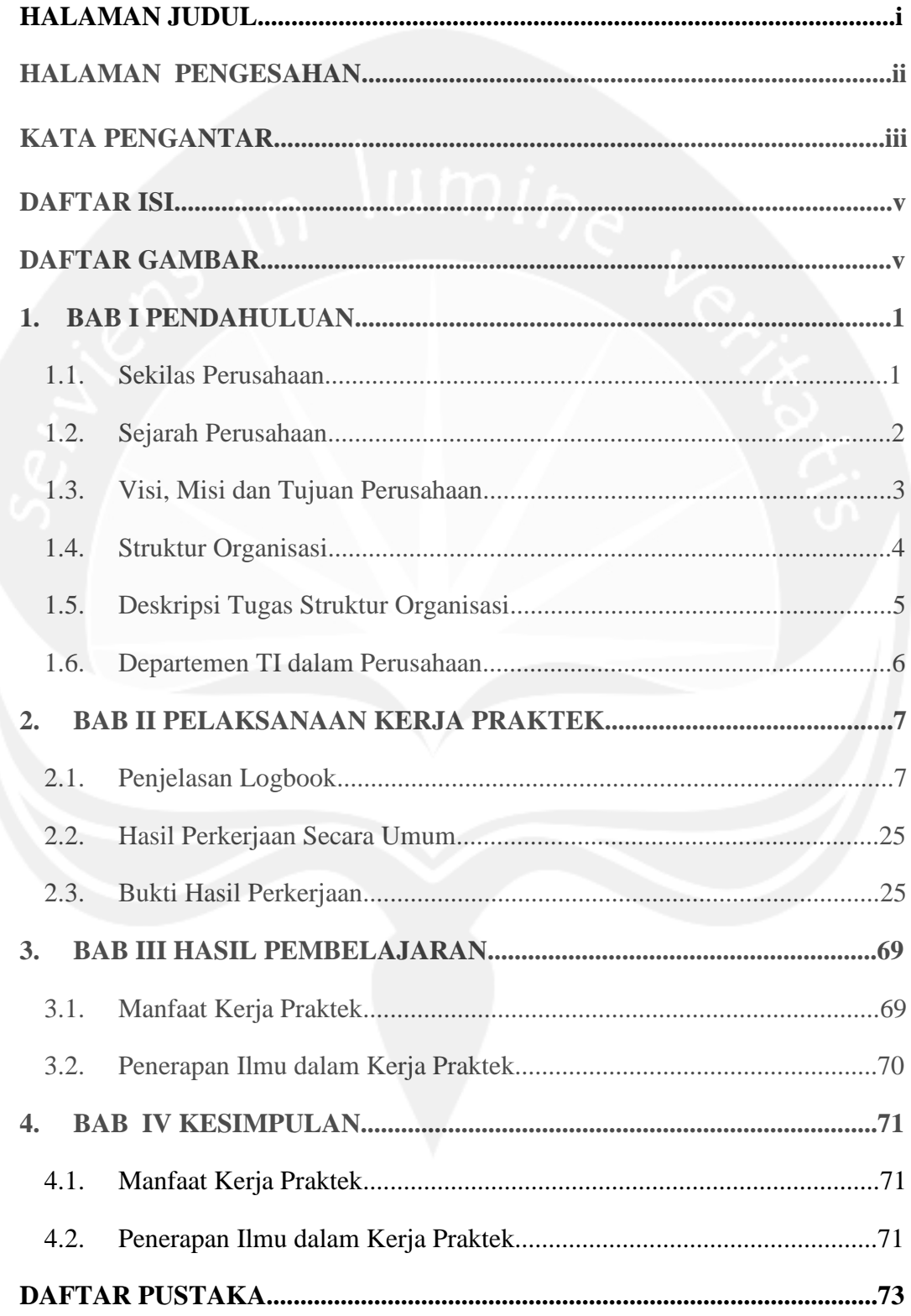

## **DAFTAR GAMBAR**

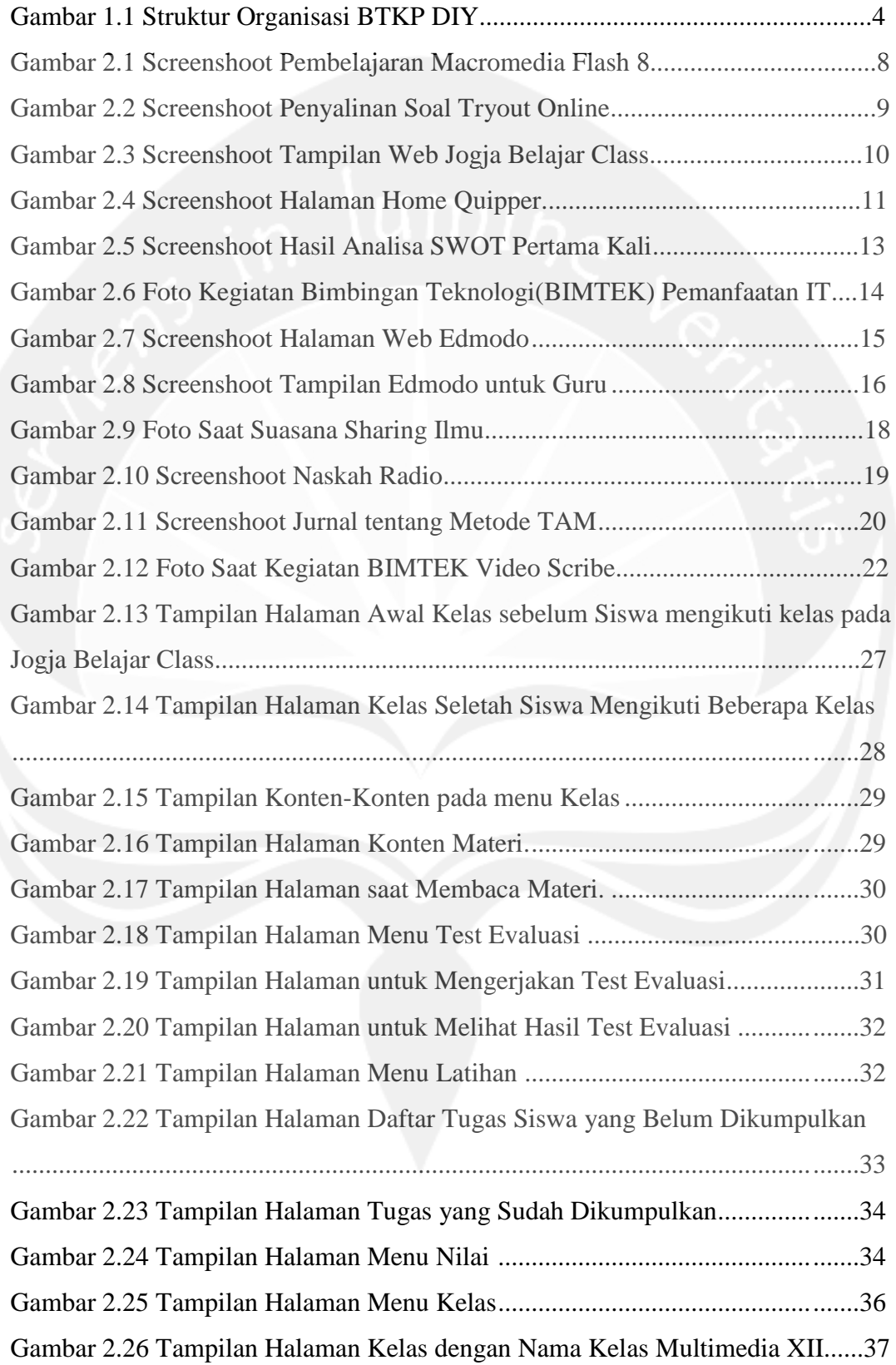

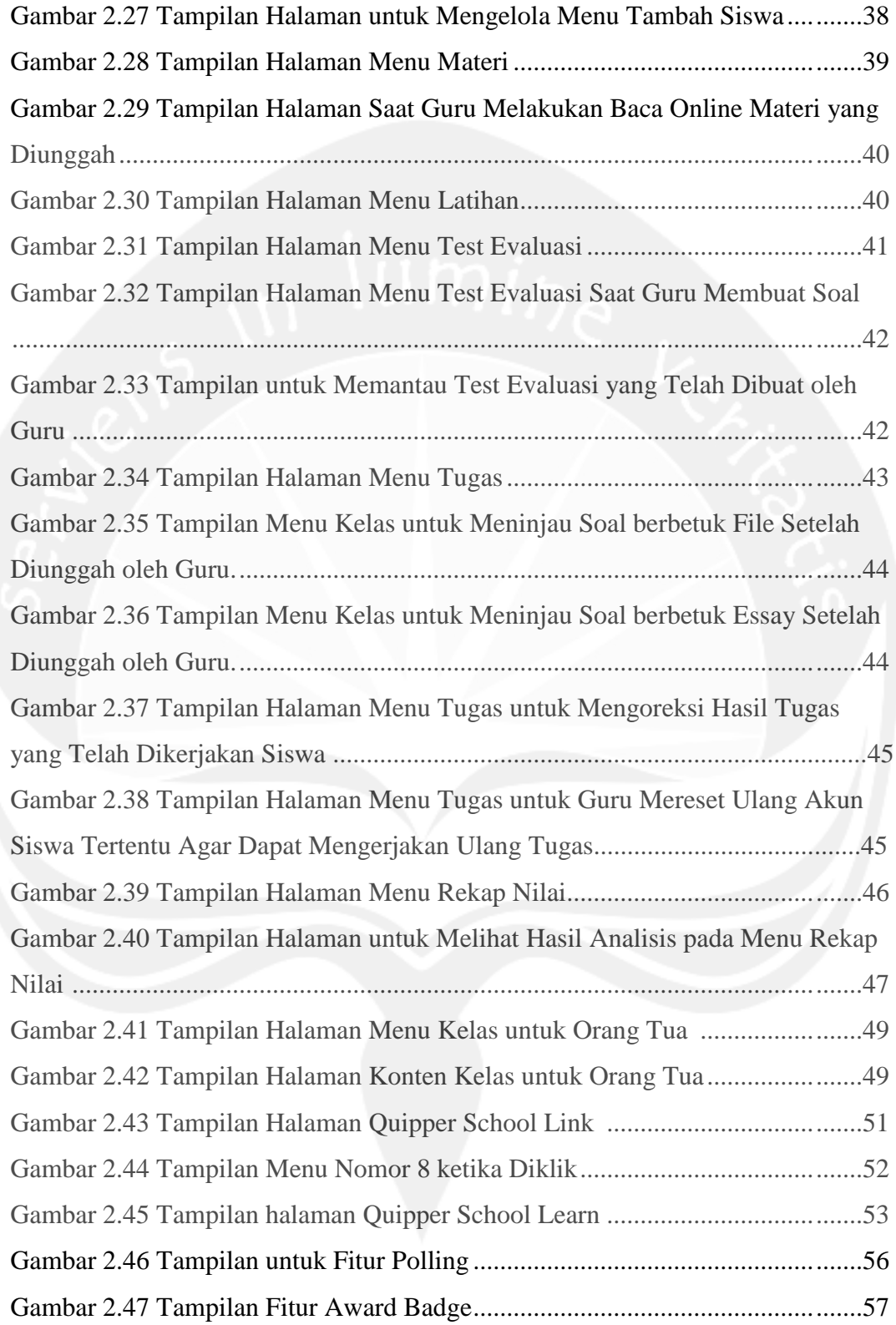

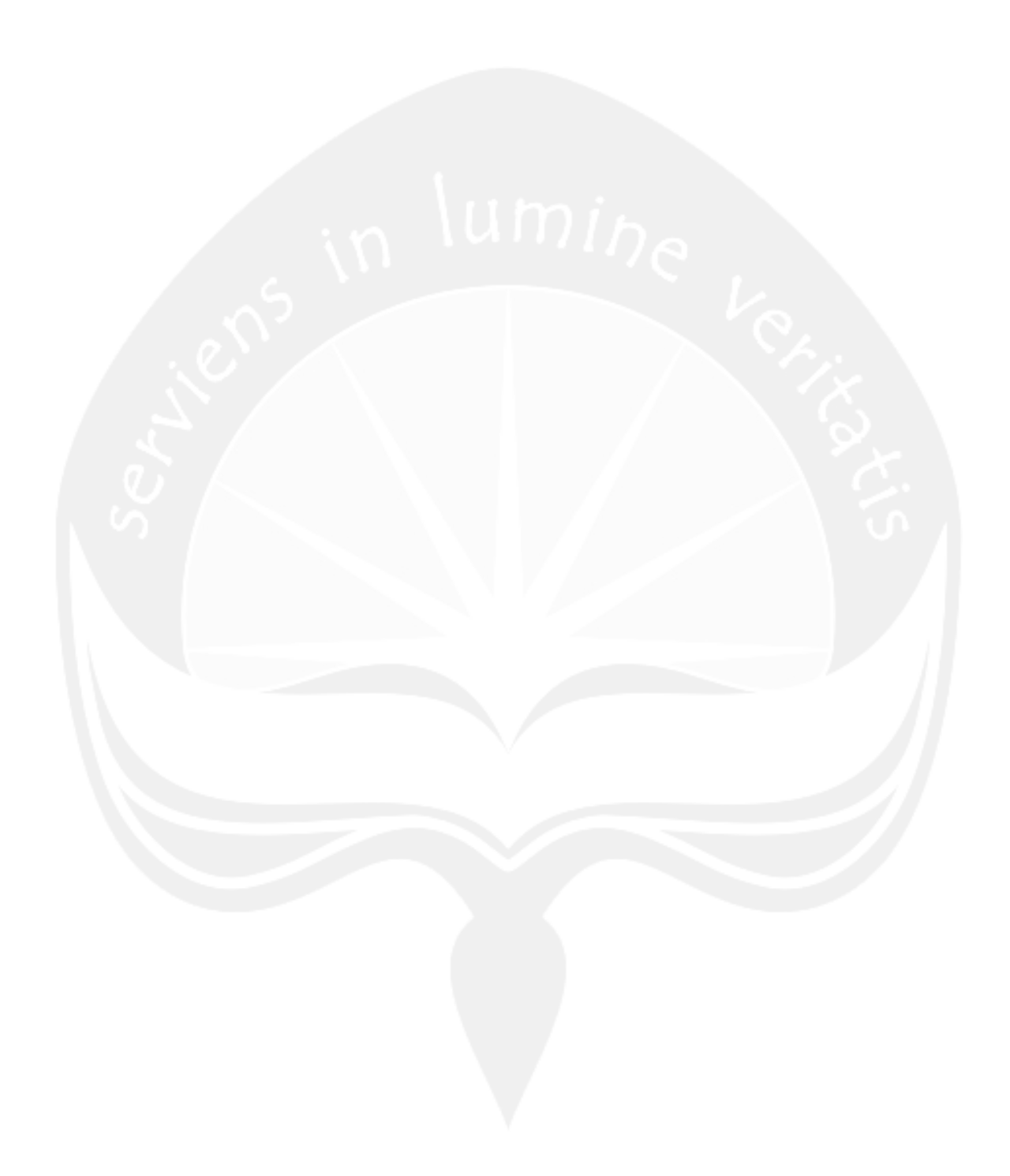

#### **BAB I**

## **PENDAHULUAN**

#### **1.1. Sekilas Perusahaan**

Balai Teknologi Komunikasi Pendidikan, suatu lembaga Unit Pelaksana Teknis di bidang Teknologi Komunikasi Pendidikan yang merupakan salah satu unit pelaksana teknis Dinas Pendidian, Pemuda dan Olahraga Provinsi DIY. Balai Teknologi Komunikasi Pendidikan beralamat di Jalan Kenari Nomor 2, Daerah Istimewa Yogyakarta.

Sesuai dengan keputusan Gubernur Daerah Istimewa Yogyakarta nomor 41 tahun 2008 Balai Teknologi Komunikasi Pendidikan mempunyai Tugas Menyelenggarakan Pengembangan, Produksi dan Layanan Pembelajaran Teknologi Komunikasi Pendidikan.

Fungsi Balai Teknologi Komunikasi Pendidikan:

- 1. Merumuskan Program Balai Teknologi Komunikasi Pendidikan
- 2. Menyiapkan bahan kebijakan teknis di bidang Teknologi Komunikasi Pendidikan dan efisiensi
- 3. Pemberian Pelayanan Teknologi Informasi dan Komunikasi dalam bidang pendidikan
- 4. Pengembangan potensi pendidikan dibidang pemanfaatan Teknologi Informasi dan Komunikasi untuk pembelajaran
- 5. Pengembangan dan Produksi bahan Pembelajaran dengan pemanfaatan teknologi informasi dan komunikasi
- 6. Evaluasi pemanfaatan pembelajaran berbasis teknologi informasi dan komunikasi
- 7. Pelaksanaan evaluasi dan penyusunan pelaporan program Balai Teknologi Komunikasi Pendidikan
- 8. Penyelenggaraan ketata usahaan
- 9. Pelaksanaan tugas lain yang diberikan atasan sesuai tugas dan fungsinya.

#### **1.2. Sejarah Perusahaan**

Balai Teknologi Komunikasi Pendidikan (BTKP) Yogyakarta merupakan salah satu Unit Pelaksana Teknis Daerah (UPTD) dari Dinas Pendidikan, Pemuda dan Olahraga Provinsi Daerah Istimewa Yogyakarta yang sebelumnya adalah Sanggar Teknologi Komunikasi Pendidikan yang merupakan UPT PUSTEKKOM DEPDIKNAS.

Namun berdasarkan Peraturan Daerah Provinsi Daerah Istimewa Yogyakarta Nomor 7 tahun 2002 tentang Pembentukan dan Organisasi UPTD pada Dinas Daerah dan Surat Keputusan Gubernur Daerah Istimewa Yogyakarta Nomor 159 tahun 2002 tentang Tugas dan Fungsi Pokok UPTD Provinsi Daerah Istimewa Yogyakarta.

Maka Sanggar TEKKOM Yogyakarta beralih nama Balai Teknologi Komunikasi Pendidikan (BTKP) yang beralamatkan di Jalan Kenari No. 2 Yogyakarta55166 Telepon (0274) 517327. Sedangkan pada tahun 2009 TUPOKSI BTKP mengacu SOTK yang baru sesuai PERGUB DIY No. 41 tahun 2008 tentang rincian Tugas dan Fungsi Dinas UPTD Dinas pada Dinas Pendidikan, Pemuda dan Olahraga.

## **1.3. Visi dan Misi Perusahaan**

#### Visi:

Menjadi pusat sumber belajar pendidikan formal dan non formal jenjang pendidikan dasar dan menengah berbasis teknologi informasi dan komunikasi terkemuka di Indonesia Tahun 2025.

## Misi:

- 1. Menyusun bahan usulan kebijakan teknis di bidang pemanfaatan teknologi informasi dan komunikasi untuk keperluan pendidikan
- 2. Memberantas buta komputer bagi pendidikan dan tenaga kependidikan pada jenjang pendidikan dasar dan menengah di Provinsi Daerah Istimewa Yogyakarta
- 3. Mengembangkan dan memproduksi materi/bahan pembelajaran berbasis teknologi informasi dan komunikasi pendidikan formal dan non formal
- 4. Mempromosikan dan memberikan layanan teknis pemanfaatan teknologi informasi dan komunikasi untuk pembelajaran
- 5. Melakukan pelayanan dan konsultasi dalam penggunakan Teknologi Komunikasi Pendidikan bagi sekolah dan luar sekolah di lingkungan Dinas Pendidikan Provinsi.

## **1.4. Struktur Organisasi**

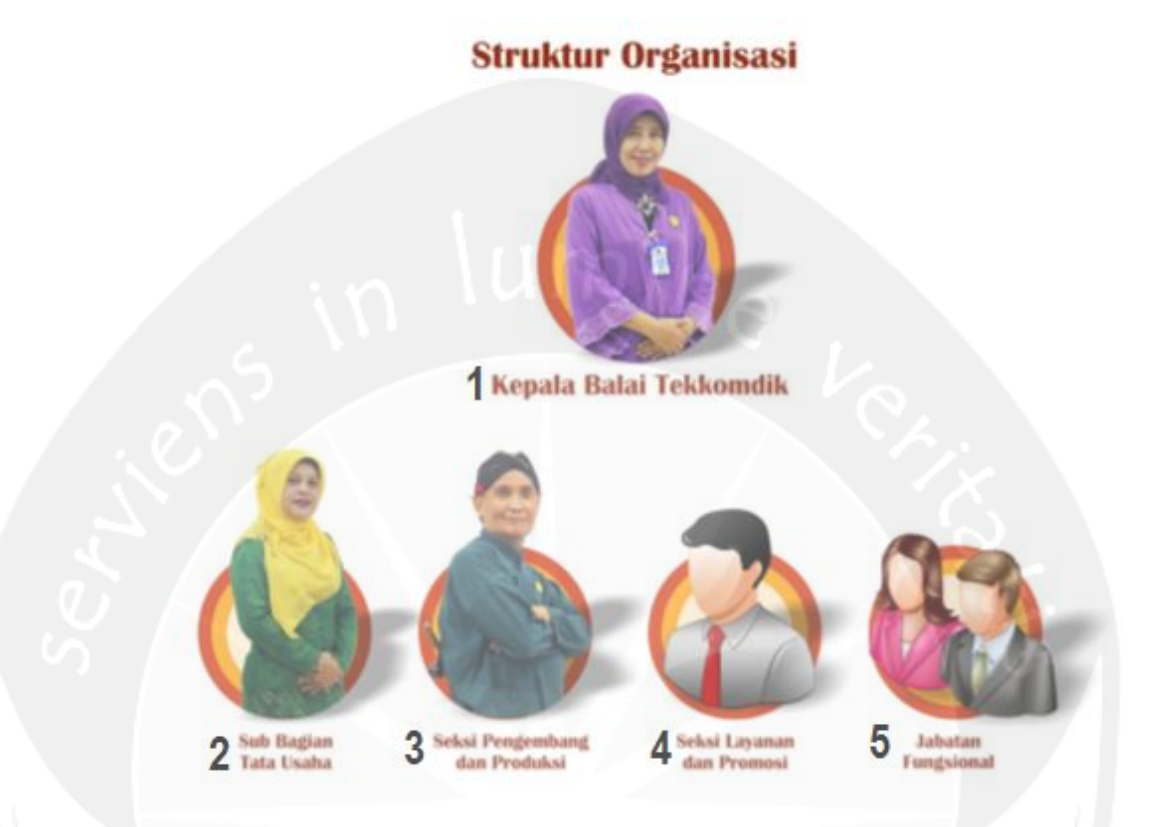

## **Gambar 1.1. Struktur Balai Teknologi Komunikasi Pendidikan Daerah Istimewa Yogyakarta**

Gambar 1.1 merupakan gambar struktur organisasi dari Balai teknologi Komunikasi Pendidikan DIY dengan keterangan gambar sebagai berikut:

- 1. Foto Kepala Balai Teknologi Komunikasi Pendidikan Daerah Istimewa Yogyakarta yaitu Ibu Dra. Isti Triasih.
- 2. Foto Kepala Sub Bagian Tata Usaha Balai Teknologi Komunikasi Pendidikan Daerah Istimewa yogyakarta yaitu Ibu Gunarsih, S.H.
- 3. Foto Kepala Seksi Pengembangan dan Produksi Balai Teknologi Komunikasi Pendidikan Daerah Istimewa Yogyakarta yaitu Bapak Drs. Maryadi.
- 4. Foto bagian Seski Layanan dan Promosi yang juga dikepalai oleh Bapak Drs. Maryadi.
- 5. Foto bagian Jabatan Fungsional.

#### **1.5. Deskripsi Tugas Struktur Organisasi**

## 1. KEPALA BALAI TEKNOLOGI KOMUNIKASI PENDIDIKAN

Kepala mempunyai tugas pokok melaksanakan koordinasi pelayanan di bidang teknologi komunikasi pendidikan secara terpadu dengan prinsip koordinasi, integrasi, sinkronisasi, dan simplifikasi.

#### 2. SUB BAGIAN TATA USAHA

Sub Bagian Tata Usaha mempunyai tugas untuk melayani penyelenggaraan penyusunan program dan rencana kerja dinas, pengelolaan urusan keuangan, kepegawaian, surat menyurat, kearsipan, perlengkapan, rumah tangga, kehumasan dan keprotokolan serta penyusunan laporan.

Sub Bagian Tata Usaha mempunyai runcian tugas :

- a. Menyediakan jasa, peralatan, dan perlengkapan;
- b. Menyediakan jasa pengelolaan pelayanan perkantoran
- c. Menyediakan rapat rapat, konsultasi dan koordinasi;
- d. Membangun rumah dan gedung kantor;
- e. Mengadakan peralatan dan pelengkapan;
- f. Memelihara rumah dan gedung kantor;
- g. Memelihara peralatan dan perlengkapan;
- h. Memelihara kendaraan Dinas/operasional.
- 3. SEKSI PENGEMBANGAN dan PRODUKSI

Di sub bab berikutnya.

4. SEKSI LAYANAN dan PROMOSI

Seksi Layanan dan Promosi memiliki tugas menangani tentang kerja sama dengan pihak luar baik instansi sekolah maupun pihak lainnya yang terkait.

Seksi Layana dan Promosi mempunyai rincian tugas :

a. Memperkenalkan produk yang sudah dibuat oleh Seksi Pengembangan dan Produksi kepada sekolah – sekolah yang ada di Daerah Istimewa Yogyakarta melalui Program *Mobile Learning Service* dan Diseminasi;

- b. Mengelola buletin dan jurnal karya dari guru guru yang ada di Daerah Istimewa Yogyakarta untuk diterbitkan dua kali dalam satu tahun;
- c. Menyelenggarakan *launching* produk atau layanan baru dari Balai Teknologi Komunikasi Pendidikan.

#### 5. JABATAN FUNGSIONAL

Jabatan Fungsional memiliki tugas untuk mendukung ketiga bagian utama yang telah disebutkan diatas.

### **1.6.IT di Balai teknologi Komunikasi Pendidikan**

#### SEKSI PENGEMBANGAN dan PRODUKSI

Seksi Pengembangan dan Produksi memiliki tugas untuk menangani pengembangan dan memproduksi bahan dan media pembelajaran berbasis Teknologi Informasi.

Seksi Pengembangan dan Produksi mempunyai rincian tugas :

- b. Mempersiapkan segala pedoman teknin teknologi komunikasi pendidikan;
- c. Mengembangkan materi pembelajaran berbasis teknologi informasi;
- d. Meningkatkan kompetensi pendidik di Daerah istimewa Yogyakarta dalam pemanfaatan teknologi informasi dan komunikasi (TIK);
- e. Memproduksi bahan pembelajaran dengan memanfaatkan teknologi informasi dan komunikasi.

## **BAB II**

## **PELAKSANAAN KERJA PRAKTEK**

#### **2.1. Penjelasan Logbook**

#### - **Senin, 3 Juli 2017**

Kerja praktek hari pertama saya di Balai Teknologi Komunikasi Pendidikan(BTKP) DIY dimulai pada jam 07.30 pagi hingga 16.00 sore. Setelah saya sampai di Balai pada pukul 07.25 saya mempersiapkan diri untuk mengikuti apel pagi. Apel pagi dimulai pukul 07.30 pagi. Setelah apel pagi, saya mendapat koordinasi dari pembimbing lapangan yaitu Pak Ady tentang peraturan-peraturan yang ada di BTKP. Kemudian Pak Ady mengajak saya untuk *office tour*  sembari memperkenalkan diri kepada seluruh karyawan yang berada di ruang kerja masing-masing. Setelah memperkenalkan diri, Pak Ady mengantarkan saya ke ruang khusus untuk mahasiswa PKL atau magang. Saya ditempatkan di ruangan tersebut bersama mahasiswa PKL yang juga sedang melakukan magang di BTKP. Walaupun ditempatkan di ruangan berbeda tetapi tugas saya tetap membantu di bidang produksi. Tugas bidang produksi adalah memproduksi dan mengembangkan konten belajar berbasis teknologi informasi.

Di hari pertama kerja praktek, saya belum mendapatkan project utama sehingga di hari pertama ini, saya membantu kegiatan bidang produksi yaitu mengelola aplikasi web Jogja Belajar Class pada bagian menu Tryout online. Saya mendapat tugas untuk memilah dan melakukan input untuk soal tryout online sembari saya mempelajari tentang aplikasi web Jogja Belajar Class ini hingga pukul 16.00 sore.

- **Selasa, 4 Juli 2017**

Pada Kerja Praktek hari kedua saya masuk pukul 07.30 pagi. Kegiatan saya dihari kedua ini adalah belajar menggunakan *tools* Macromedia Flash 8 untuk membuat media pembelajaran interaktif. Balai Teknologi Komunikasi Pendidikan merupakan tempat

mengembangkan dan memproduksi media pembelajaran berbasis teknologi informasi, salah satunya memproduksi video-video interaktif sebagai media pembelajaran guru kepada siswa di sekolah-sekolah.

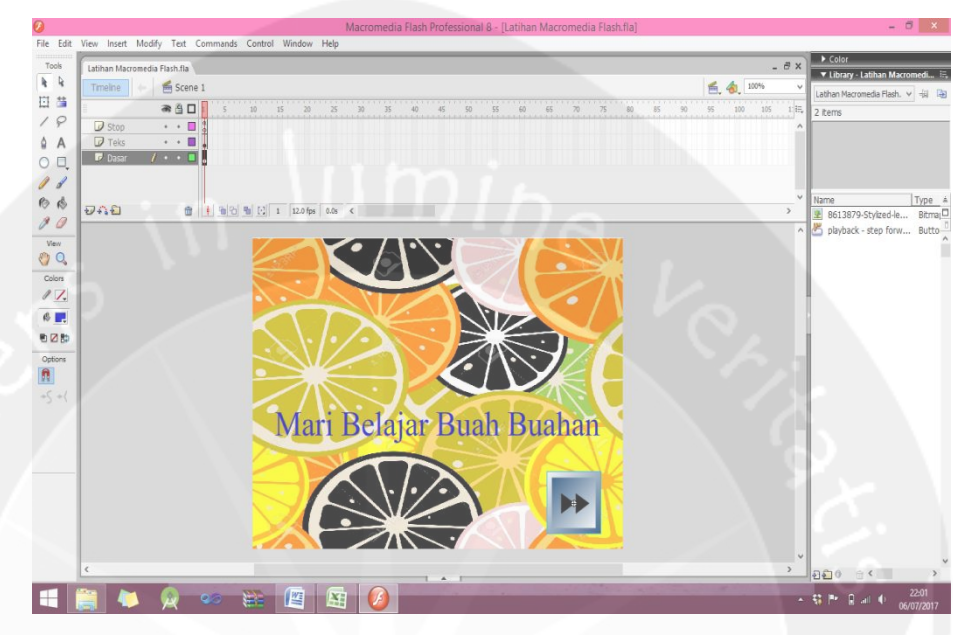

**Gambar 2.1 Screenshoot Pembelajaran Macromedia Flash 8** Gambar 2.1 merupakan *screenshoot* saat saya belajar menggunakan Macromedia Flash 8. Saya belajar untuk membuat media pembelajaran sederhana tentang buah-buaha seperti judul yang ada digambar yaitu "Mari Belajar Buah – Buahan". Cara penggunaan Macromedia Flash 8 hampir sama dengan cara penggunaan tools edit video, namun pada Macromedia Flash 8 kita dapat menambahkan gambar yang ketika diklik akan melakukan *action* tertentu pada video. Sebagai contoh pada gambar yang saya buat diatas, ada gambar anak panah ke kanan, ketika diklik maka video akan menampilkan halaman berikutnya.

- **Rabu, 5 Juli 2017**

Kerja Praktek hari ketiga ini, saya belum menemukan ide untuk *project* utama, sehingga saya memutuskan untuk melanjutkan menyalin soal untuk dimasukkan ke dalam sistem *tryout online* yang ada pada Jogja Belajar Class.

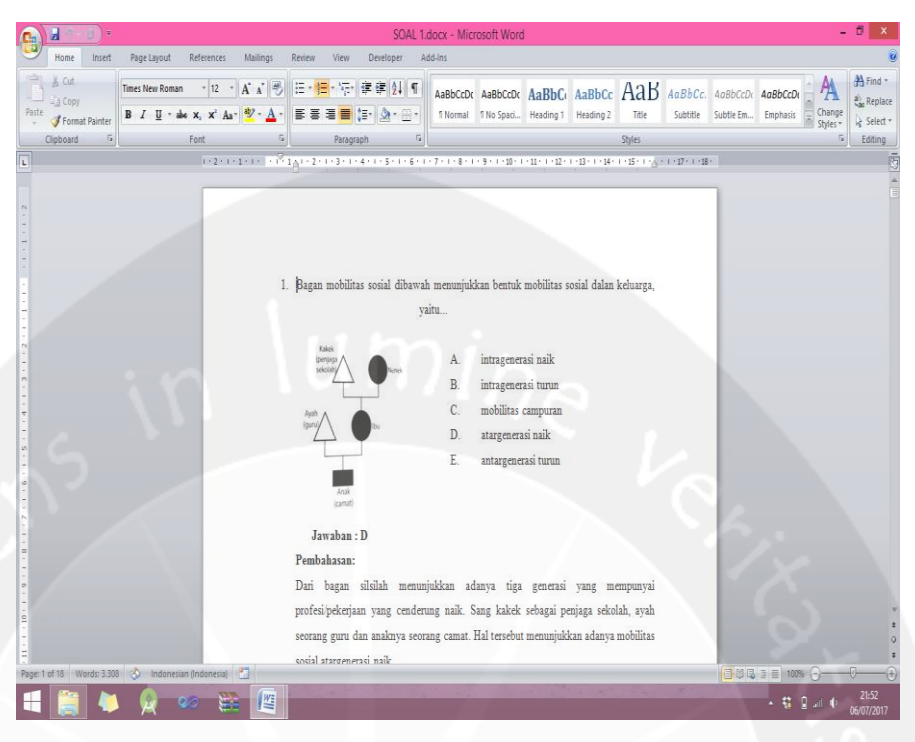

#### **Gambar 2.2 Screenshoot Penyalinan Soal Tryout Online**

Gambar 2.2 merupakan *screenshhoot* saat menyalin soal untuk *tryout online*. Pembuatan soal *tryout online* pada Jogja Belajar Class diawali dengan penyalinan soal ke dalam file word agar nanatinya lebih mudah dalam melakukan penyalinan ke dalam sistem jogja Belajar Class. Dari gambar 2.1.2 merupakan *screenshoot* saat sedang menyalin soal dari buku Latihan UN SMA 2015 untuk mata pelajaran Sosiologi.

#### - **Kamis, 6 Juli 2017**

Kerja Praktek hari keempat saya awali dengan mengikuti apel pagi yang dilaksanakan BTKP setiap hari Senin dan Kamis di pagi hari. Setelah mengikuti apel pagi, saya melakukan diskusi dengan pembimbing lapangan untuk menentukan tugas utama yang akan menjadi *project* utama saya selama menjalani kerja praktek di BTKP. Saya diberi *project* untuk melakukan analisa SWOT terhadap *elearning* Jogja Belajar Class. Oleh karena itu, saya mulai melakukan pengenalan terhadap aplikasi web Jogja Belajar Class. Pengenalan dimulai dengan membuka aplikasi web Jogja belajar Class yang dapat diakses dengan alamat<http://jbclass.jogjabelajar.org/>

#### - **Jumat, 7 Juli 2017**

Kerja Praktek hari kelima saya dimulai pukul 07.30 pagi hingga selesai pukul 14.30 sore. Pada hari kelima saya tidak melanjutkan pengenalan terhadap Jogja Belajar Class, tetapi saya melanjutkan penyalinan soal yang akan dimasukkan ke dalam sistem *tryout online* Jogja Belajar Class. Saya menyelesaikan penyalinan soal supaya soal dapat segera diupload ke dalam sistem dan dapat digunakan untuk belajar para siswa pengguna Jogja Belajar Class.

#### - **Senin, 10 Juli 2017**

Kerja Praktek hari keenam saya awali dengan mengikuti apel pagi pukul 07.30 pagi. Kemudian saya melanjutkan mempelajari tentang Jogja Belajar Class untuk melakukan analisanya.

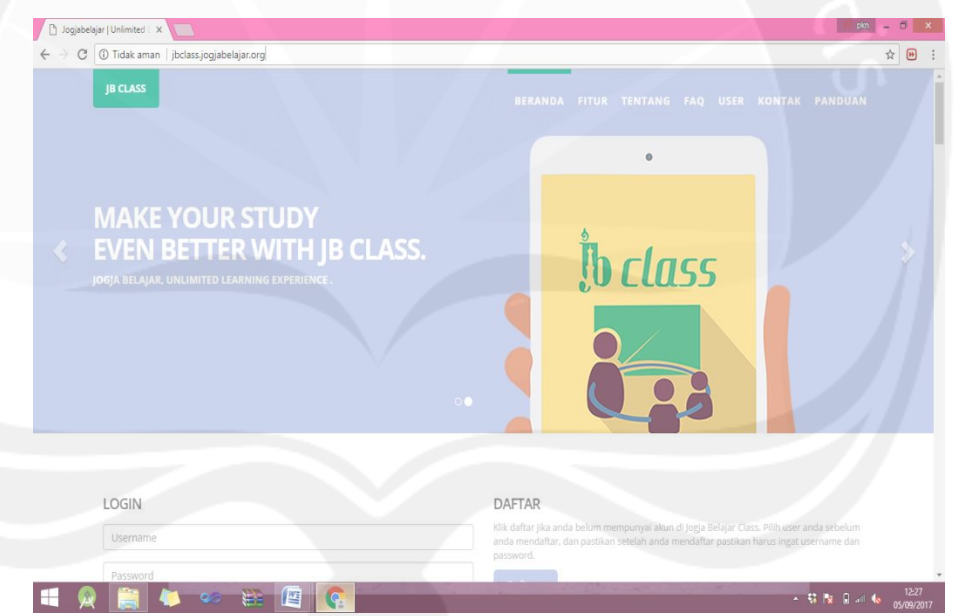

#### **Gambar 2.3 Screenshoot Tampilan Web Jogja Belajar Class**

Gambar 2.3 merupakan gambar tampilan web Jogja Belajar Class(JB Class) yang saya pelajari di hari keenam. Saya mempelajari Jogja Belajar Class dari webnya terlebih dahulu tanpa melakukan *log in* ke dalamnya. Dari web ini, saya mendapatkan pengetahuan baru tentang pengguna yang dapat terdaftar di Jogja Belajar Class meliputi pengguna sebagai guru, pengguna sebagi siswa, dan pengguna sebagai orang tua.

#### - **Selasa, 11 Juli 2017**

Kerja Praktek hari ketujuh ini saya mulai dari pukul 07.30 pagi sampai selesai pada pukul 16.00 sore. Sesuai permintaan dari pembimbing lapangan yaitu menganalisa SWOT pada Jogja Belajar Class dengan cara membandingkan Jogja Belajar Class dengan *e-learning* lain. Elearning lainsebagai pembandingnya yaitu Quipper School dan Edmodo. Maka dihari ketujuh saya mempelajari tentang Quipper School.

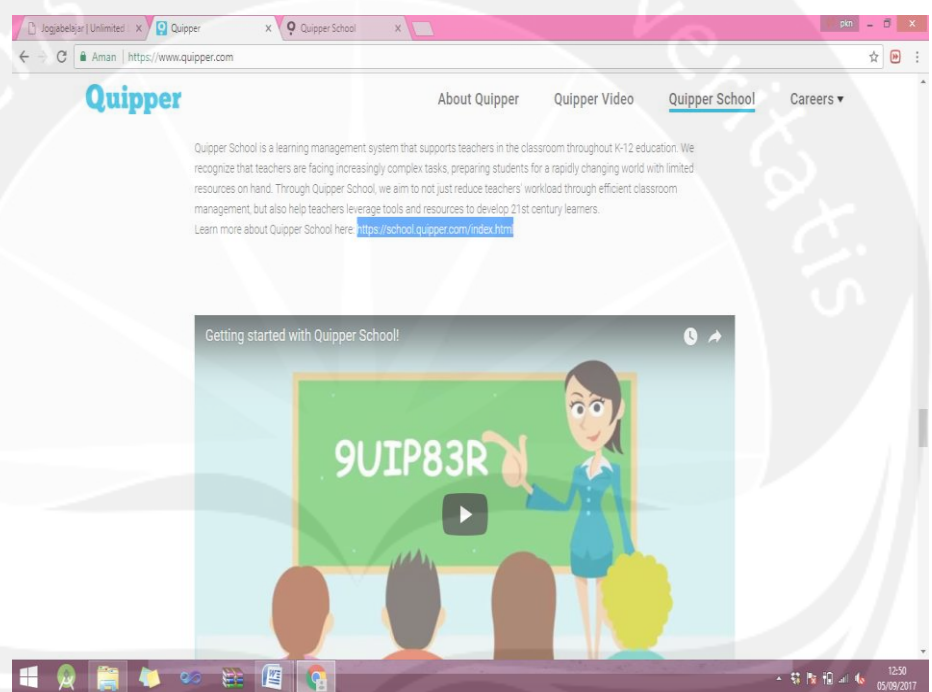

**Gambar 2.4 Screenshoot Halaman Home Quipper**

Gambar 2.4 merupakan *screenshoot* tampilan halaman Quipper yang diakses melalui alamat [www.quipper.com](http://www.quipper.com/) Pada halaman tersebut saya sangat terbantu untuk mengenal Quipper School dari video animasi pengenalan tentang Quipper School yang disematkan di dalam halaman tersebut. Dari mempelajari hal-hal pada halaman Quipper tersebut saya mendapat pengetahuan baru tentang Quipper School yaitu bahwa Quipper School terbagi menajdi 2 bagian. Ada Quipper School Link untuk diakses oleh guru dan Quipper School Learn untuk diakses oleh siswa.

#### - **Rabu, 12 Juli 2017**

Pada kerja praktek hari kedelapan ini, seperti biasa dimulai pukul 0730 pagi dan berakhir pada pukul 16.00 sore. Pada hari kedelapan saya mulai menemukan perbedaan antar Jogja Belajar Class dengan Quipper School. Setelah dua hari sebelumnya saya mempelajari web Jogja Belajar Class dan Quipper School, dihari kedelapan saya menemukan beberapa perbedaan diantara halaman web keduanya. Salah satu perbedaan yang saya temukan adalah pada Quipper School terdapat video animasi untuk memperkenalkan langkah-langkah penggunaan Quipper School sedangkan pada Jogja Belajar Class tidak terdapat video animasi. Untuk perbedaan selanjutnya yang saya temukan ada di sub bab berikutnya yaitu pada sub bab 2.3.4.

## - **Kamis, 13 Juli 2017**

Pada kerja praktek hari kesembilan ini, saya melakukan wawancara dengan Pak Erik sebagai tim IT dari BTKP yang mengembangkan Jogja Belajar Class untuk kebutuhan pengenalan Jogja Belajar Class lebih dalam lagi. Dari hasil wawancara ini saya mendapatkan pengetahuan baru tentang Jogja Belajar Class. Pak Erik bercerita bahwa awalnya Jogja Belajar Class bernama Jogja Virtual Class dengan fasilitas *virtual class* di dalamnya, yaitu guru dapat mengadakan kelas secara virtual. Kemudian pada tahun 2015 *virtual class* dihilangkan karena dirasa kurang efektif dan menjadi jogja Belajar Class. Menurut Pak Erik kelebihan dari Jogja Belajar Class sendiri adalah dengan adanya fitur *single sign in,* yaitu pengguna sebagai siswa hanya perlu mempunyai satu akun saja untuk dapat mengikuti banyak kelas. Berbeda dengan *e-learning* lain yang harus mencatat setiap kode kelas.

### - **Jumat, 14 Juli 2017**

Kerja Praktek hari kesepuluh ini diawali dengan senam pagi bersama seluruh karyawan BTKP. Setelah senam pagi, saya melanjutkan kegiatan analisa saya. Dari analisa di hari kesepuluh ini saya menemukan perbedaan antara Jogja belajar Class dengan Quipper School. Perbedaan yang saya temukan adalah pada bagian cara para siswa untuk dapat mengikuti kelas yang diadakan guru. Jika pada Quipper School, siswa harus menghafal kode kelas dan menyalin kode kelas untuk mencari kelas tersebut. Sedangkan pada Jogja Belajar Class jauh lebih mudah, hanya dengan menulis nama kelas di tab pencarian kelas.

#### - **Senin, 17 Juli 2017**

Kegitan yang saya lakukan pada kerja praktek hari kesebelas ini adalah Mulai melakukan analisa SWOT dari Jogja Belajar Class.

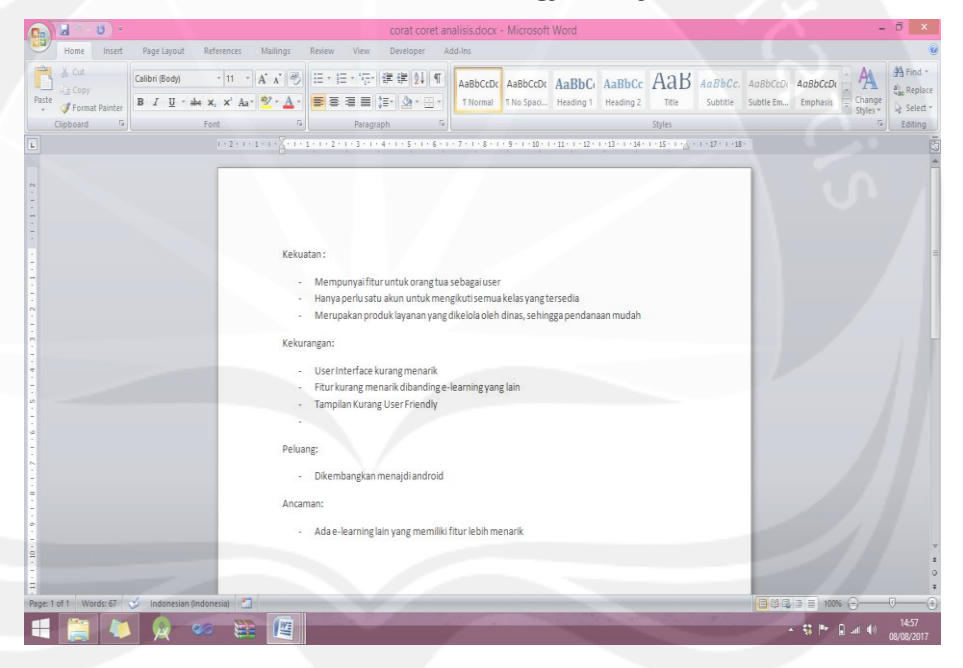

#### **Gambar 2.5 Screenshoot Hasil Analisa SWOT Pertama Kali**

Gambar 2.5 merupakan *screenshoot* hasil analisa kekuatan, kelemahan, peluang, dan ancaman Jogja Blejar Class yang didapatkan pada hari kesebelas. Saya menemukan 3 kekuatan, 2 kelemahan, 1 peluang, dan 1 ancaman. Kekuatannya yaitu memiliki fitur untuk orang tua, hanya perlu satu akun untuk siswa dapat mengikuti banyak kelas, dan merupakan produk yang dikelola oleh pemerintah DIY. Kelemahannya yaitu pada tampilan kurang menarik dan fitur kurang lengkap dibanding *e-learning*. Peluangnya adalah dapat dikembangkan menjadi

aplikasi android. Amcamannya adalah *e-learning* lain yang memiliki fitur lebih menarik.

## - **Selasa, 18 Juli 2017**

Pada kerja praktek hari keduabelas ini, saya membantu kegiatan Bimbingan Teknologi di BTKP. Bimbingan teknologi yang diselenggarakan bertemakan Pemanfaatan IT dengan konten pembelajaran *e-learning* Jogja Belajar Class untuk guru SMP. Karena saya juga sedang melakukan analisis Jogja Belajar Class, maka ini menjadi sebuah kesempatan untuk ikut mengenal tentang Jogja Belajar Class. Bimbingan teknologi ini diikuti oleh guru SMP di Daerah Istimewa Yogyakarta yang mendaftar melalui web BTKP.

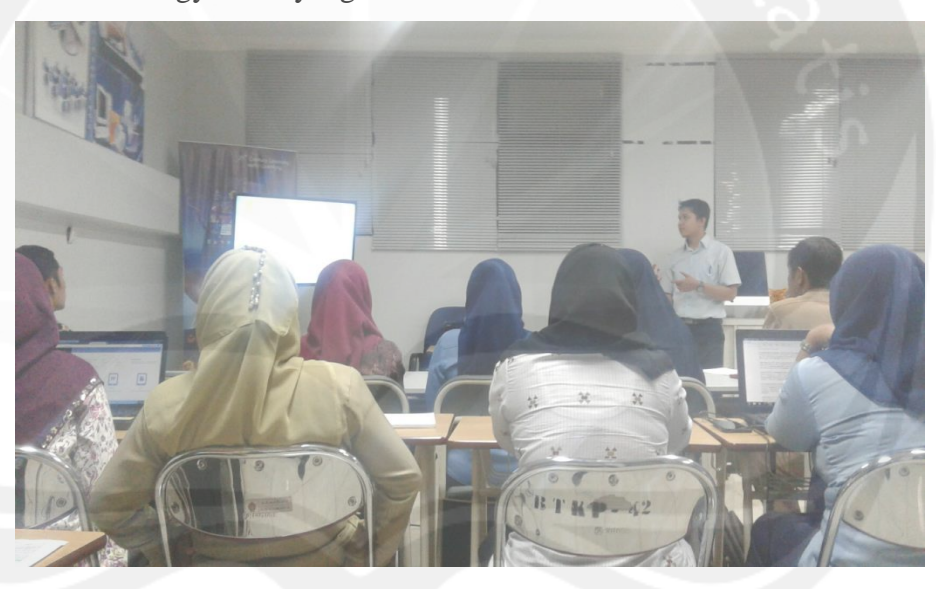

**Gambar 2.6 Foto Kegiatan Bimbingan Teknologi(BIMTEK) Pemanfaatan IT**

Gambar 2.6 merupakan foto saat kegiatan bimbingan teknologi berlangsung. Di dalam foto terlihat Pak Ady(pembimbing lapangan) sedang memberikan materi tentang perkenalan umum Jogja Belajar Class kepada Bapak/Ibu guru peserta.

## **Rabu, 19 Juli 2017**

Pada kerja praktek hari ketigabelas, kegiatan yang saya lakukan adalah membantu dalam kegiatan penerimaan kunjungan siswa SMP Negeri 1 Berbah ke BTKP. Dikarenakan jumlah karyawan yang sedikit, oleh karena itu saya sebagai mahasiswi kerja praktek ikut membantu dalam kegiatan penerimaan kunjungan tersebut. Tugas yang saya lakukan adalah membantu kegiatan persiapan penyambutan para siswa di *front office*.

## - **Kamis 20 Juli 2017**

Pada kerja praktek hari keempatbelas, saya melanjutkan kegiatan analisa saya. Saya mempelajari *e-learning* yang lain untuk dibandingkan dengan Jogja Belajar Class. Sesuai dengan permintaan dari pembimbing lapangan untuk membandingkan Jogja Belajar Class dengan dua *e-learning* lain, maka saya memilih *e-learning* yang kedua selain Quipper School yaitu Edmodo.

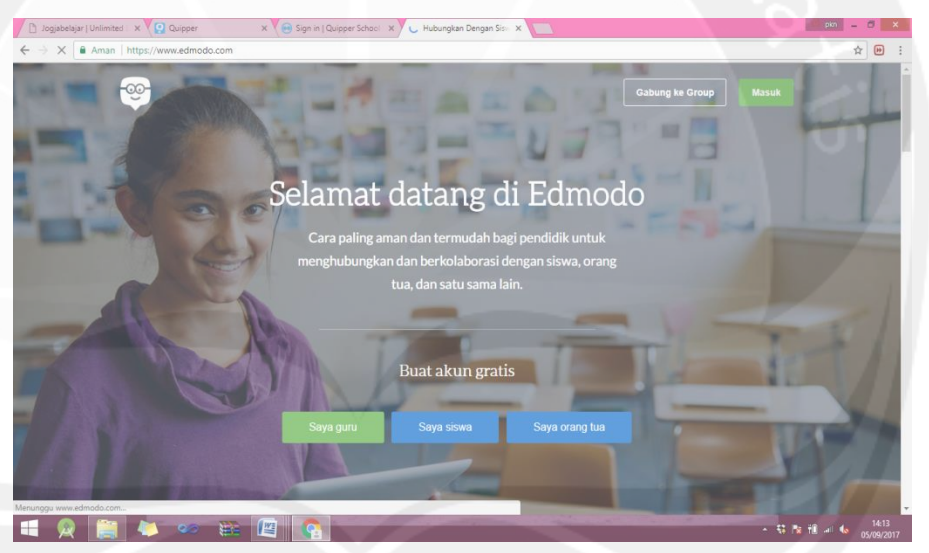

#### **Gambar 2.7 Screenshoot Halaman Web Edmodo**

Gambar 2.7 merupakan *screenshoot* halaman Edmodo yang saya pelajari di hari keempabelas. Dari web Edmodo tersebut saya mendapatkan pengetahuan bahwa pengguna yang dapat terdaftar di Edmodo ada 3 macam, yaitu pengguna sebagai guru, pengguna sebagai siswa, dan pengguna sebagai orang tua.

#### - **Jumat, 21 Juli 2017**

Kerja praktek hari kelimabelas ini, seperti biasa diawali dengan senam pagi bersama seluruh karyawan BTKP. Setelah senam pagi, saya menyelesaikan kegiatan mempelajari aplikasi web Edmodo.

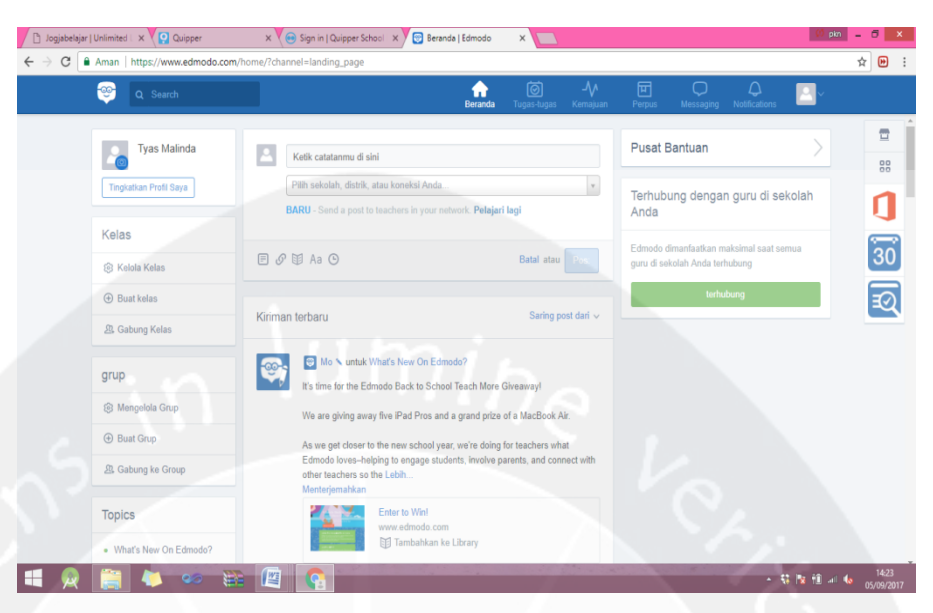

#### **Gambar 2.8 Screenshoot Tampilan Edmodo untuk Guru**

Gambar 2.8 adalah *screenshoot* tampilan halaman Edmodo untuk guru yang saya pelajari. Saya mencoba untuk mendaftarkan diri ke aplikasi web Edmodo. Pendaftaran dapat dilakukan dengan cara yang cukup mudah, yaitu dengan menggunakan alamat email yang aktif dan kata sandi. Setelah itu mecantumkan nama lengkap dan saya dibawa kepada halaman Edmodo untuk guru seperti pada *screenshoot* diatas.

## - **Selasa, 25 Juli 2017**

Kerja praktek pada hari ketujuhbelas ini, saya melanjutkan analisa tentang Jogja Belajar Class. Analisa saya lakukan dengan mengamati dan mempelajari halaman Jogja Belajar Class untuk guru. Dari analisa ini, saya mendapatkan pengetahuan baru tentang Jogja Belajar Class untuk guru, yaitu bahwa pada akun guru mendapatkan fasilitas untuk :

- Membuat dan mengelola kelas
- Mengelola siswa di kelas
- Upload materi dan diskusi materi
- Upload tugas dan koreksi tugas
- Membuat soal test dan soal latihan
- Melihat hasil tes siswa beserta analisis
- Komunikasi antar siswa dan guru

#### - **Kamis, 27 Juli 2017**

Pada kerja praktek pada hari kesembilanbelas ini, saya mengawali dengan mengikuti apel pagi pada pukul 07.30 pagi. Kemudian saya melanjutkan analisa Jogja Belajar Class. Analisa saya lakukan dengan mengamati dan mempelajari halaman Jogja Belajar Class untuk siswa. Dari analisa ini, saya mendapatkan pengetahuan baru tentang Jogja Belajar Class untuk siswa, yaitu bahwa pada akun siswa mendapatkan fasilitas untuk :

- Mengikuti kelas Guru
- Baca materi dan diskusi materi
- Mengerjakan soal ujian online (latihan, evaluasi, dan remidi)
- Kirim tugas dan mengerjakan soal tugas
- Melihat hasil ujian online
- Komunikasi antar siswa dan guru
- **Jumat, 28 Juli 2017**

Pada kerja praktek hari keduapuluh ini, saya mendapatkan tugas untuk membantu dalam kegiatan bimbingan teknologi dengan tema pemanfaatan teknologi informasi pada konten pembelajaran Jogja Belajar Class untuk guru SMA. Bimbingan teknologi ini diikuti oleh guru-guru SMA yang mendaftar *online* melalui web BTKP.

#### **Senin, 31 Juli 2017**

Pada kerja praktek hari keduapuluh satu ini saya awali dengan mengikuti apel pagi bersama seluruh karyawan BTKP pada pukul 07.30 pagi. Setelah apel pagi, saya melakukan *sharing* ilmu bersama peserta kerja praktek dan magang lainnya. Sharing ini dilakukan dengan cara bergantian saling bercerita tentang jurusan pendidikan yang sedang ditempuh dan hal apa yang dipelajari selama menjalani proses belajar.

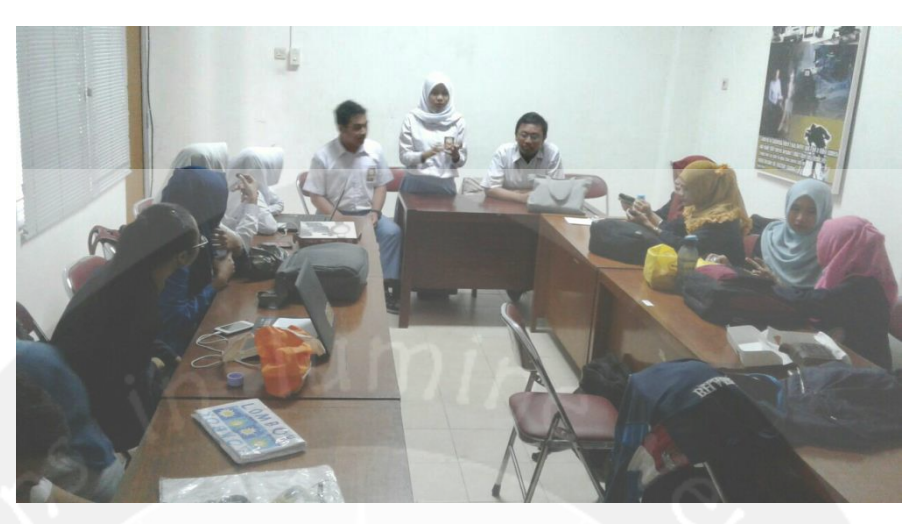

**Gambar 2.9 Foto Saat Suasana Sharing Ilmu**

Gambar 2.9 merupakan foto saat para siswa dan mahasiswa magang/PKL melakukan *sharing* ilmu. Didalam foto terlihat teman siswa siswi PKL dari SMK Taman Siswa sedang membagikan ilmu yang mereka pelajari di sekolah yaitu tentang multimedia. Multimedia yang dibahas oleh mereka adalah tentang teknik pengambilan gambar melalui kamera.

#### - **Selasa, 1 Agustus 2017**

Pada kerja praktek hari keduapuluh dua ini, kegiatan yang saya lakukan adalah menganalisa aplikasi web Jogja Belajar Class untuk menemukan kekuatan dari Jogja Belajar Class jika dibandingkan dengan *e-learning* lainnya. Kekuatan yang saya temukan dapat dijabarkan sebagai berikut :

- Jogja Belajar memiliki fitur yang memungkinkan orang tua siswa ikut menggunakan Jogja Belajar Class untuk memantau perkembangan nilai – nilai dari anaknya yang dapat tersambung melalui NISN siswa yang bersangkutan. Fitur ini merupakan keunggulan yang tidak dimiliki oleh *e-learning* lain, oleh karena itu harus tetap dipertahankan sebagai salah satu fitur dari Jogja Belajar Class.
- Keunggulan berikutnya yang merupakan kekuatan dari Jogja Belajar Class yaitu dalam hal registrasi akun. Ketika akan

mengikuti suatu kelas yang dibuat oleh guru, siswa hanya perlu mencari kelas tersebut dan meminta untuk bergabung dengan kelas tersebut dan akan dikonfirmasi oleh gurunya(seperti sistem pertemanan pada *Facebook*). Siswa tidak perlu mengetahui kode kelas dan mencatat kode kelas tersebut untuk bergabung dengan kelasnya, hal ini sangat memudahkan siswa, sehingga siswa hanya perlu satu akun saja untuk mengikuti banyak kelas yang dikehendaki. Berbeda dengan *e-learning* yang lainnya seperti contohnya Quipper School, dimana siswa harus mencatat kode kelas untuk dapat bergabung dengan suatu kelas tertentu dan harus memiliki akun yang baru lagi untuk dapat bergabung dengan kelas yang baru lainnya.

## - **Rabu, 2 Agustus 2017**

Pada kerja praktek hari keduapuluh tiga ini, saya mendapatkan tugas untuk belajar membuat naskah radio. BTKP memiliki sebuah konten radio streaming yang dapat diakses melalui [www.jbradio.org.](http://www.jbradio.org/) Radio *on air* dari pukul 07.00 pagi sampai 24.00 malam. Naskah radio yang saya buat ini akan digunakan untuk siaran acara larut malam.

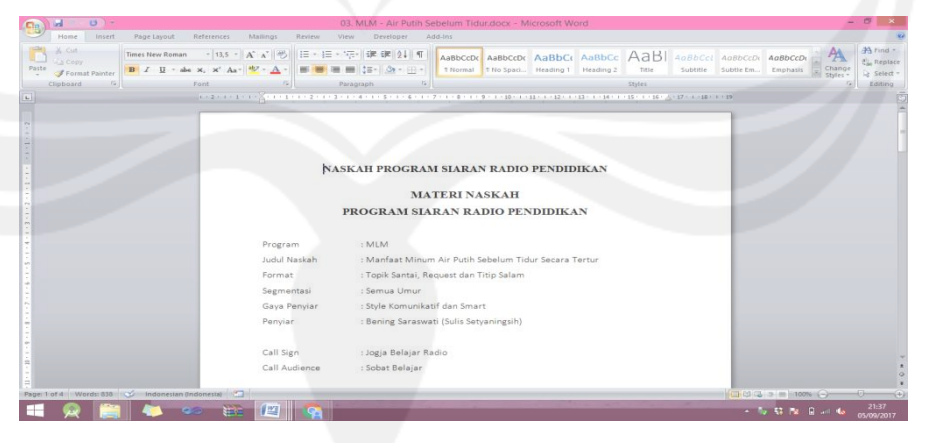

**Gambar 2.10 Screenshoot Naskah Radio**

Gambar 2.10 merupakan *screenshoot* naskah radio yang dibuat dengan rincian sebagai berikut:

- Program : MLM(Musik Larut Malam)
- Waktu : Jam 23.00 malam 24.00 malam

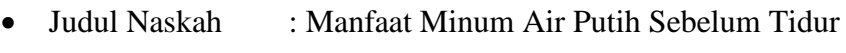

## Secara Teratur

- Format : Topik Santai, Request dan Titip Salam
- Segmentasi : Semua Umur
- Gaya Penyiar : Style Komunikatif dan Smart
- Penyiar : Bening Saraswati (Sulis Setyaningsih)
- Call Sign : Jogja Belajar Radio
- Call Audience : Sobat Belajar

## - **Kamis, 3 Agustus 2017**

Pada kerja praktek hari keduapuluh empat ini, saya mempelajari metode analisa aplikasi yaitu metode TAM. Saya tadinya berniat untuk melakukan analisa terhadap Jogja Belajar Class menggunakan metode TAM. Namun karena keterbatasan waktu, niat saya urungkan, dan kembali fokus dengan analisa SWOT.

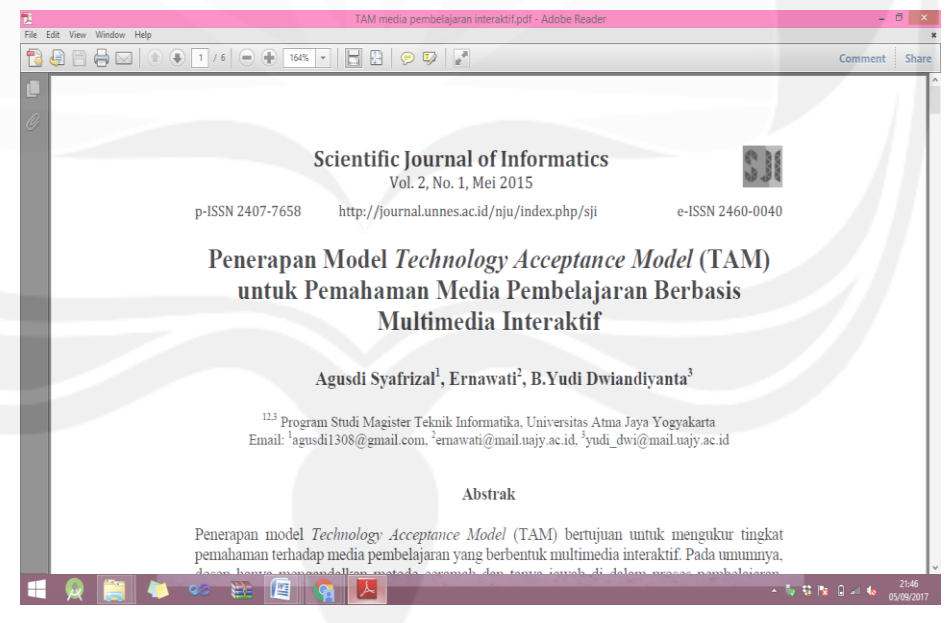

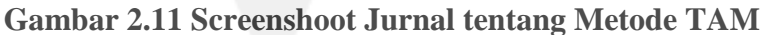

Gambar 2.11 merupakan *screenshoot* jurnal sebagai media untuk mempelajari metode TAM. Jurnal yang saya dapatkan ini berjudul "Penerapan *Technology Acceptance Model*(TAM) untuk Pemahaman Media Pembelajaran berbasis Interaktif" yang disusun oleh Agusdi Syafrizal, Ernawat, dan B. Yudi Dwiandiyanta.

#### - **Jumat, 4 Agustus 2017**

Kerja praktek hari keduapuluh lima ini saya mulai pada pukul 07.30 pagi dan berakhir pada pukul 14.30 sore. Kegiatan yang saya lakukan adalah melanjutkan analisa Jogja Belajar Class. Saya melakukan analisa kelemahan dari Jogja Belajar Class jika dibandingkan dengan *e-learning* Quipper School dan Edmodo. Hasil analisa kelemahan dari Jogja Belajar Class yang saya temukan adalah Jogja Belajar Class masih kurang membuat daya tarik para guru dan para siswa di Yogyakarta untuk menggunakannya. Hal ini dikarenakan tampilan dari Jogja Belajar Class yang dirasakan kurang menarik. Untuk mengatasi kelemahan ini, dapat disiasati dengan menambahkan fitur baru yang dapat menarik minta para guru dan para siswa. Salah satunya yaitu dengan menambahkan fitur untuk *reward*. Fitur *reward* ini dapat dibuat dengan pemberian poin kepada user setiap kali user mengakses Jogja Belajar Class. Poin ini nantinya dapat ditukarkan dengan hadiahhadiah menarik yang telah disiapkan oleh Balai Teknologi Komunikasi Pendidikan DIY.

#### - **Selasa, 8 Agustus 2017**

Pada kerja praktek hari keduapuluh tujuh ini, saya mendapatkan tugas untuk membantu dalam kegiatan bimbingan teknologi dengan tema pemanfaat IT untuk guru TK dengan konten pembelajaran membuat video scribe. Bimbingan teknologi ini diikuti oleh guru-guru TK dan PAUD di Daerah Istimewa Yogyakarta yang mendaftar secara *online*  melalui web BTKP.

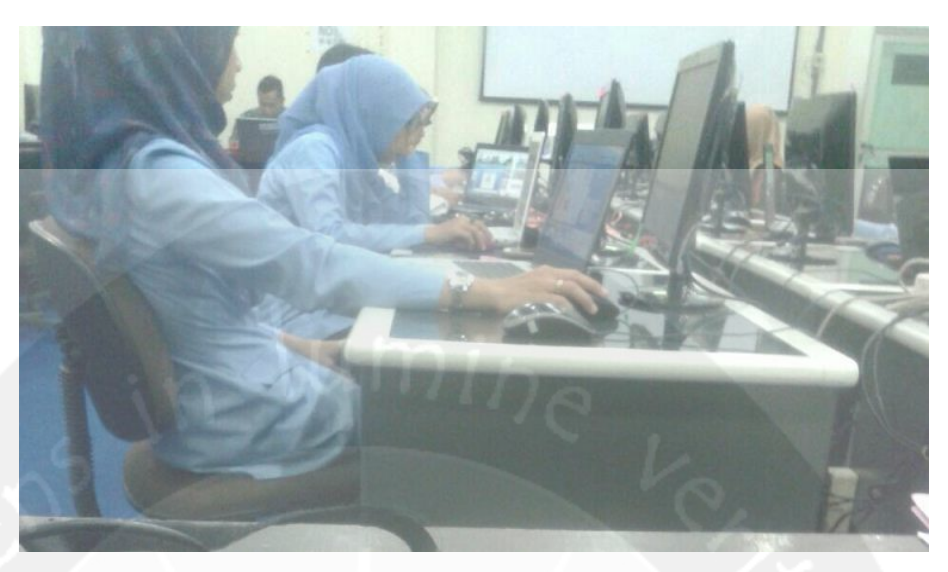

**Gambar 2.12 Foto Saat Kegiatan BIMTEK Video Scribe**

Gambar 2.12 merupakan foto yang diambil saat kegiatan bimbingan teknologi(BIMTEK) pembuatan video scribe berlangsung. Pada foto terlihat para guru TK dan PAUD sedang konsentrasi dalam belajar menggunakan video scribe yang dapat dibuat sebagai media pembelajaran di sekolah masing-masing.

## - **Rabu, 9 Agustus 2017**

Pada kerja praktek hari keduapuluh delapan ini, saya menyelesaikan analisa kelemahan pada Jogja Bleajar Class jika dibandingkan dengan *e-learning* Quipper School dan Edmodo. Dari analisa ini saya menemukan beberapa kelemahan Jogja Belajar Class yang dapat dijabarkan sebagai berikut :

- Banyak siswa dan guru di DIY yang masih belum mengetahui tentang Jogja Belaajr Class dan cara penggunaannya. Hal ini dapat diatasi dengan menyediakan video promosi Jogja Belajar Class yang di dalamnya juga disertai dengan tutorial pemakaian Jogja Belajar Class, dapat dibuat seperti animasi agar lebih menarik.
- Aplikasi Jogja Belajar Class belum memiliki notifikasi yang jelas mengenai tugas baru yang harus dikerjakan dan batas pengumpulannya. Pada Jogja Belajar Class, untuk mengetahui apakah ada tugas atau materi baru harus membuka terlebih dahulu

menu kelas dan mengecek ke dalam kelas apakah ada tugas atau materi baru. Jogja Belajar Class akan menjadi lebih baik lagi apabila dibuatkan *timeline* tugas apa saja yang harus segera dikerjakan oleh siswa pada halaman utama (home) Jogja Belajar Class.

#### - **Kamis, 10 Agustus 2017**

Pada hari kerja praktek keduapuluh sembilan ini, saya mendapatkan tugas untuk membantu dalam kegiatan bimbingan teknologi pemanfaat IT untuk guru TK dengan konten video scribe. Bimbingan teknologi ini diadakan 3 hari dimulai dari hari selasa tanggal 8 Agustus 2017 lalu. Hari ini merupakan hari terakhir berlangsungnya bimbingan teknologi ini, sehangga di hari ini para guru mempresentasikan hasil video scribe yang telah dibuat selama bimbingan teknologi berlangsung. Tugas saya adalah membantu jalannya presentasi.

## - **Jumat, 11 Agustus 2017**

Pada kerja praktek hari ketigapuluh ini, saya mengulang kembali untuk mempelajari pada bagian web dari Jogja Belajar Class, karena ada bagian yang kurang saya pahami. Saya memahami tentang penggunaan Jogja Belajar Class untuk orang tua siswa. Dari analisa hari ini, saya mendapatkan pengetahuan baru tentang fasilitas yang didapatkan ketika penggunaka terdaftara sebagai orang tua, yaitu :

- Melihat hasil tugas anak
- Melihat hasil ujian anak

#### - **Senin, 14 Agustus 2017**

Kerja praktek pada hari ketigapuluh satu ini saya awali dengan mengikuti apel pagi. Setelah itu, saya melanjutkan analisa SWOT pada Jogja Belajar Class pada bagian *opportunities*(peluang) dari Jogja Belajar Class sendiri. Dari hasil analisa berikut peluang yang dapat dikembangkan dari Jogja Belejar Class:

Pada masa sekarang, merupakan masa mobilisasi, dimana aplikasi – aplikasi telah berbasis *mobile.* Hal ini dapat menjadi peluang bagi Jogja Belajar Class untuk dikembangkan lagi menjadi sebuah aplikasi yang berbasis *mobile* yang dapat terinstal di *smartphone.* Sehingga hal ini bisa menjadi daya tarik tersendiri agar Jogja Belajar Class banyak digunakan oleh para guru dan para siswa.

#### - **Selasa, 15 Agustus 2017**

Kerja praktek pada hari ketigapuluh dua ini saya awali dengan mengikuti apel pagi. Setelah itu, saya melanjutkan analisa SWOT pada Jogja Belajar Class pada bagian *threats*(ancaman) dari Jogja Belajar Class sendiri. Dari hasil analisa berikut ancaman yang dihadapi oleh Jogja Belejar Class:

- banyaknya *e-learning* lain dengan berbagai macam fitur yang lebih banyak dan tampilan yang lebih menarik.
- Kurangnya pengetahuan para guru dan para siswa tentang adanya Jogja Belajar Class sehingga aplikasi web ini jarang digunakan sebagai media pembelajaran.

## - **Kamis, 17 Agustus 2017**

Pada kerja praktek hari ketigapuluh empat ini merupakan hari mekerdekaan Indonesia. Pada hari ini kegiatan saya hanya mengikuti upacara di Dinas Pendidikan, Pemuda, dan Olahraga(Dikpora) Daerah istimewa Yogyakarta. BTKP sendiri merupakan UPT(tangan kanan) dari Dinas Dikpora, sehingga upacara dalam rangka memperinagati hari kemerdekaan RI diselenggarakan di kantor Dinas Dikpora yang dihadiri oleh seluruh karyawan Dinas Dikpora dan karyawan UPT salah satunya UPT Balai Teknologi Komunikasi Pendidikan.

#### - **Jumat, 18 Agustus 2017**

Kerja praktek hari ketigapuluh lima ini merupakan hari terakhir kerja praktek sebelum akhirnya tanggal 21 Agustus 2017 saya berpamitan dari BTKP. Di hari ini saya menyerahkan hasil analisa SWOT terhadap Jogja Belajar Class yang sudah saya kerjakan selama kurang lebih 3 minggu. Hasil analisa saya serahkan kepada pembimbing lapangan melalui email dikarenakan pembimbing lapangan yaitu Pak

Ady sedang disibukkan dengan kegiatan bimbingan teknologi. Menurut Pak Ady hasil pekerjaan saya sudah cukup baik dan mudah dimengerti, tetapi Beliau menambahkan untuk dilakukan perbaikan pada bagian penulisan daftar pustaka.

#### **2.2. Hasil Pekerjaan Secara Umum**

Selama Kerja Praktek di bagian Seksi Produksi Balai teknologi Komunikasi Pedidikan(BTKP) Daerah Istimewa Yogyakarta, dari tanggal 3 Juli 2017 hinggal 21 Agustus 2017, saya melakukan analisa terhadap aplikasi web Jogja Belajar Class yang dikelola oleh Balai Teknologi Komunikasi Pendidikan DIY. Tugas analisa ini merupakan tugas yang diberikan oleh pembimbing lapangan di BTKP. Tugas ini diberikan dengan tujuan menemukan keunggukan sekaligus kelemahan dari Jogja Belajar Class dan menemukan ide-ide baru untuk dapat membantu mengembangkan Jogja Belajar Class menjadi lebih baik lagi. Sehingga lebih banyak lagi siswa dan guru di Daerah Istimewa Yogyakarta yang tertarik menggunakan layanan yang dimiliki dan dikelola oleh BTKP ini.

Analisa terhadap Jogja Belajar Class ini menggunakan metode analisa SWOT, yaitu menganalisa strong(kekuatan), weakness(kelemahan), opportunities(peluang), dan threats(ancaman) dari suapu aplikasi web. Penggunaan metode ini merupakan permintaan dari pembimbing lapangan. Untuk melakukan analisa, saya terlebih dahulu perlu mengenal tentang aplikasi web Jogja Belajar Class. Sehingga kegiatan saya selama kerja praktek adalah mempelajari tentang Jogja Belajar Class, kemudian menemukan SWOT dari Jogja Belajar Class, dan merancang strategi sebagai *action* hasil analisa yang dapat digunakan sebagai acuan untuk mengembangkan Jogja Belajar Class menjadi lebih baik lagi kedepannya.

#### **2.3. Bukti Hasil Pekerjaan**

#### **2.3.1. Aplikasi Web Jogja Belajar Class**

Jogja Belajar Class (JB Class) merupakan salah satu layanan unggulan yang dibuat dan disentralkan oleh Balai Teknologi Pendidikan Daerah Istimewa Yogyakarta. Sistem ini dikelola oleh guru, siswa, dan orang tua yang turut berperan aktif dalam berjalannya sistem ini. Pada dasarnya JB Class merupakan adaptasi dari sistem pendidikan konvensional, yang dimodifikasi dalam bentuk elektronik yaitu melalui media internet berbasis website. JB Class selalu aktif untuk melakukan pembaharuan – pembaharuan demi kenyamanan dari para penggunanya. Berikut fitur – fitur terbaru pada JB Class yang dapat dimanfaatkan oleh siswa dan guru dalam mendukung kegiatan belajar:

• *Full Responsive*

Jogja Belajar Class tampil dengan lebih responsive dan *user friendly* dari sebelumnya

• Analisa soal

Gurur dapat memanfaatkan fitur analisis kasil kerja per siswa. Dimana guru juga dapat mendownload hasil tersebut sebagai rekapan hasil belajar siswa.

Kirim pesan

Guru dan siswa dapat berkomunikasi via pesan. Dimana siswa dapat menanyakan apa saja kepada guru untuk menunjang proses belajar lebih dalam.

• Diskusi

Siswa dapat menanyakan dan berkomentar di file materi, tugas, dan soal yang sudah dibuat guru. Aplikasi web Jogja Belajar Class memiliki 3 jenis user yang dapat terdaftar, diantaranya siswa, guru, dan orang tua.

#### **2.3.1.1. Pengguna sebagai Siswa**

Pada Jogja Belajar Class, ketika pengguna terdaftar sebagai siswa, maka penguna memiliki fasilitas untuk mengikuti kelas yang dibuat oleh guru, membaca materi dan mendiskusikan materi, mengerjakan soal ujian *online* dan tugas*,*mengirim tugas, melihat hasil ujian *online,* dan komunikasi dengan guru melalui pesan. Berikut menumenu yang terdapat pada JB Class untuk pengguna yang terdaftar sebagai siswa :

a. Beranda

Menu beranda merupakan halaman yang pertama kali diakses oleh siswa setelah berhasil melakukan *login* ke dalam aplikasi web Jogja Belajr Class. Pada halaman beranda ini, disediakan akses ke 3 menu utama yaitu profil, home, dan Tryout. Selain itu pada halaman beranda juga disediakan menu navigasi sebagai pendukung fitur-fitur utama, yaitu kelas, kumpulan tryout, forum bantuan, FAQ, profil, pesan, dan data sekolah.

b. Kelas

Untuk mengelola kelas, siswa dapat memilih menu kelas dengan mengklik menu kelas, maka siswa akan diarahkan ke halaman kelas yang telah diikuti. Jika siswa belum memiliki kelas nantinya sistem akan mengarahkan siswa pada sebuah daftar guru dan daftar kelas yang bisa diikuti, kemudian memilih salah satu kelas untuk bergabung dan menunggu sampai kelas tersebut diapprove oleh guru yang membuat kelas, baru siswa dapat mengikuti dan memulai kelas.

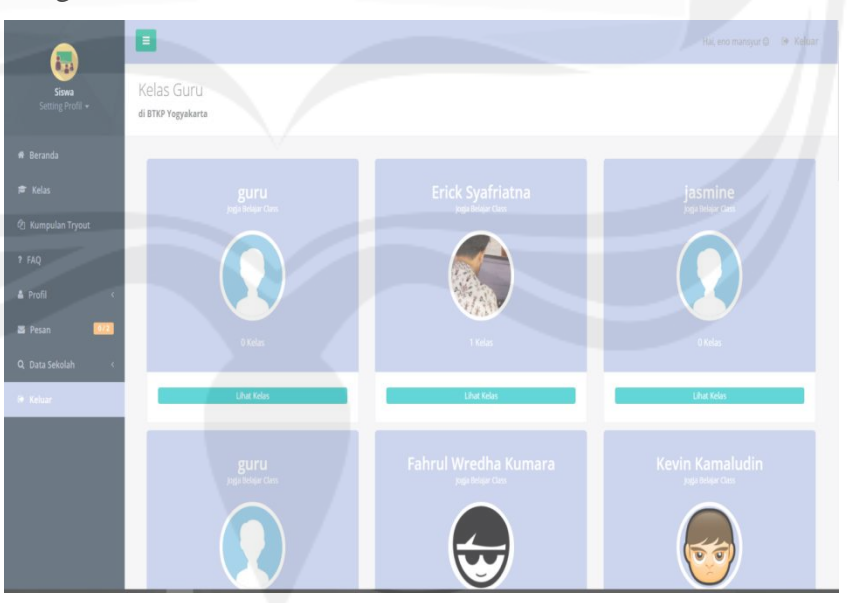

**Gambar 2.13 Tampilan Halaman Awal Kelas sebelum Siswa mengikuti kelas pada Jogja Belajar Class**

Gambar 2.13 merupakan tampilan halaman Jogja Belajar Class untuk siswa, ketika siswa belum mengikuti kelas apapun.

Tampilan menu kelas pada gambar diatas berisikan nama-nama guru yang mengajar di sekolah tempat siswa bersekolah dan yang membuka kelas di jogja Belajar Class. Siswa dapat mengikuti kelas-kelas yang diadakan guru-guru dalam daftar tersebut.

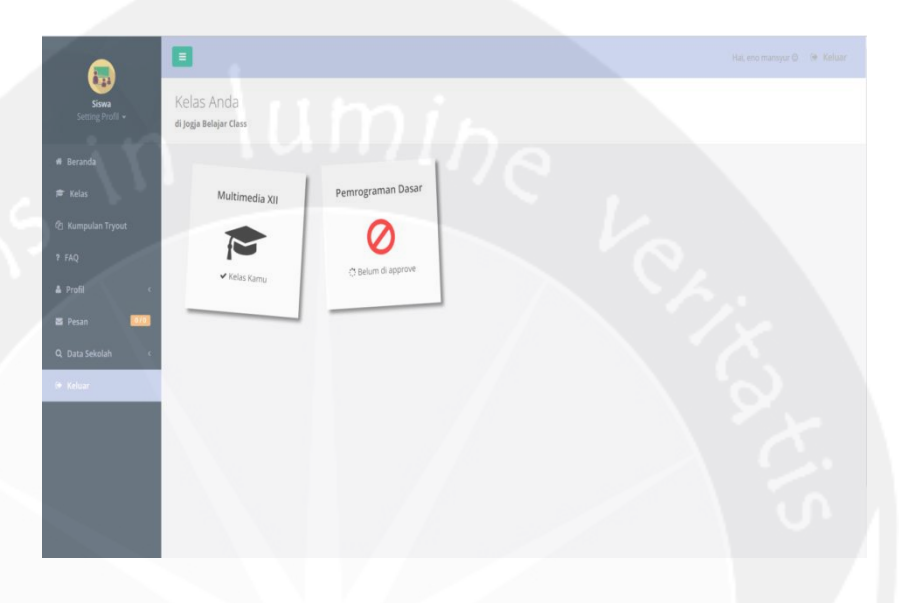

## **Gambar 2.14 Tampilan Halaman Kelas Seletah Siswa Mengikuti Beberapa Kelas**

Gambar 2.14 merupakan tampilan menu kelas saat siswa sudah mengikuti beberapa kelas. Jika sudah mengikuti kelas, maka siswa dapat mengakses kelas dan melihat konten-konten yang sudah di *publish* oleh guru kelas. Jika icon berlogo toga berarti siswa sudah dapat mengakses kelas, jika berlogo stop berarti siswa masih mengunggu akses dari guru supaya anda bisa masuk kelas.

Jika siswa sudah diberi akses oleh guru kelas atau sudah dikonfirmasi untuk dapat mengikuti kelas oleh guru tersebut, maka siswa dapat melihat kelas baru tersebut.
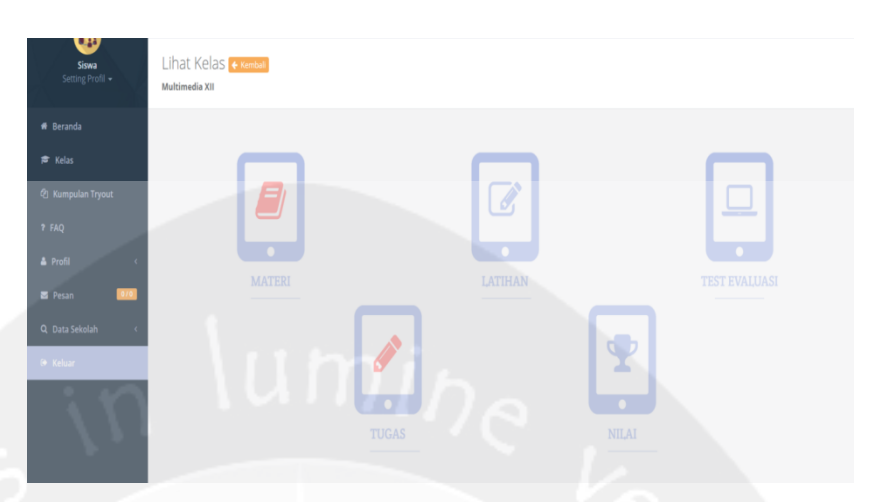

**Gambar 2.15 Tampilan Konten-Konten pada menu Kelas**

Gambar 2.15 merupakan tampilan menu-menu yang ada pada suatu kelas yang telah diikuti siswa. Menu-menu ini dapat digunakan untuk pendukung proses pembelajaran siswa. Menu tersebut antara lain menu materi, menu test evaluasi, menu latihan, menu tugas, dan menu nilai. Jika pada icon bewarna merah artinya pada konten tersebut ada konten baru di setiap menu nya.

1. Materi

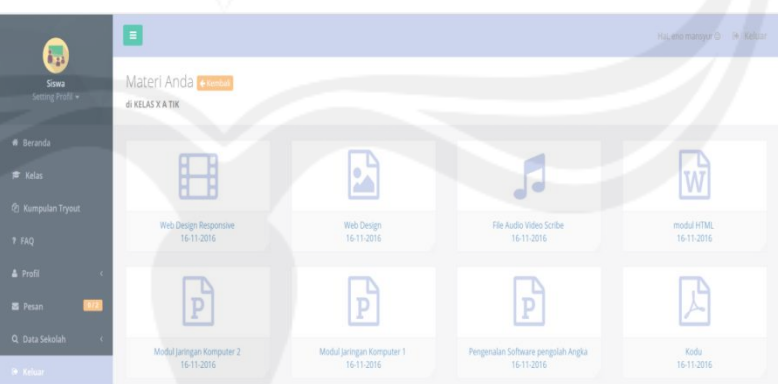

### **Gambar 216 Tampilan Halaman Konten Materi**

Gambar 2.16 merupakan konten-konten pada menu materi. Siswa dapat mendownload materi atau membaca materi secara online tanpa perlu di download. Adapun materi yang bisa dibaca adalah file (gambar dan audio), dokumen (word, pdf, power point, excel), link, dan video.

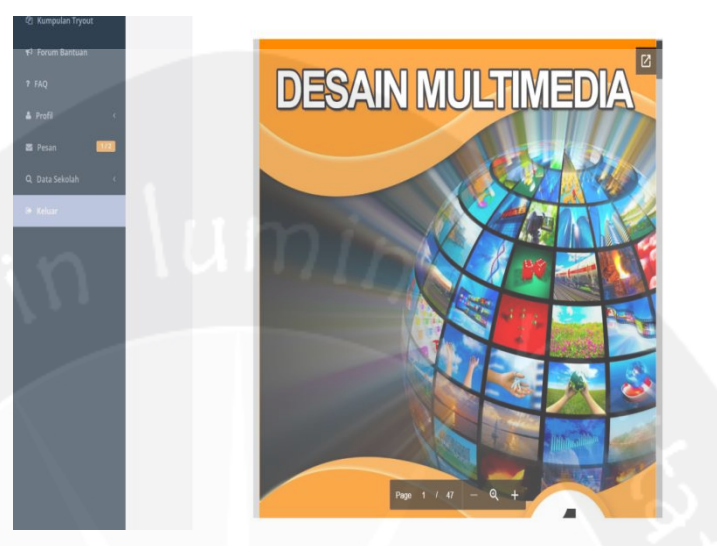

**Gambar 2.17 Tampilan Halaman saat Membaca Materi** Gambar 2.17 merupakan tampilan pada menu materi ketika siswa membaca sebuah materi yang diinginkan.

2. Test Evaluasi

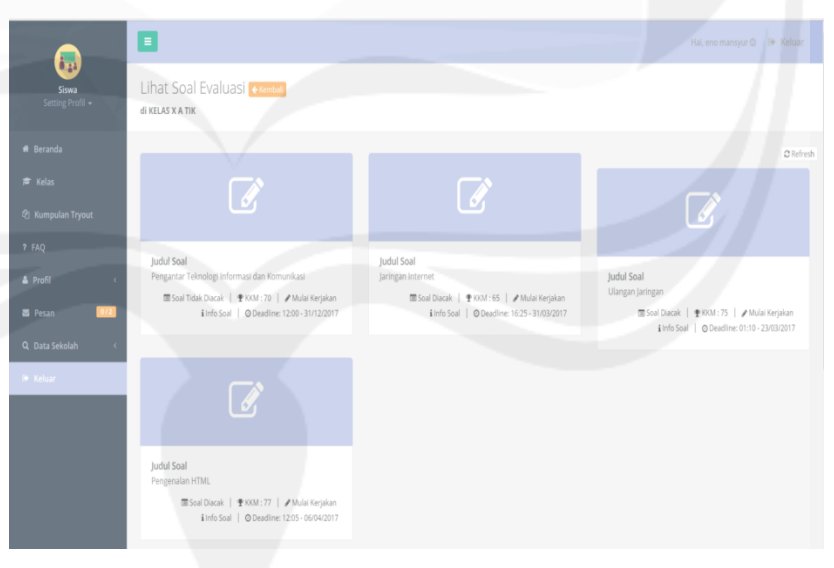

#### **Gambar 2.18 Tampilan Halaman Menu Test Evaluasi**

Gambar 2.18 merupakan tampilan halaman pada menu test evaluasi. Siswa dapat mengerjakan soal evaluasi secara online, dengan syarat hanya boleh mengerjakan satu kali dan sesuai tanggal tempo mengerjakan. Anda dapat mulai

mengerjakan dengan cara klik *icon* pensil pada konten soal. Jika sudah klik mengerjakan soal, maka siswa akan diarahkan ke halaman soal.

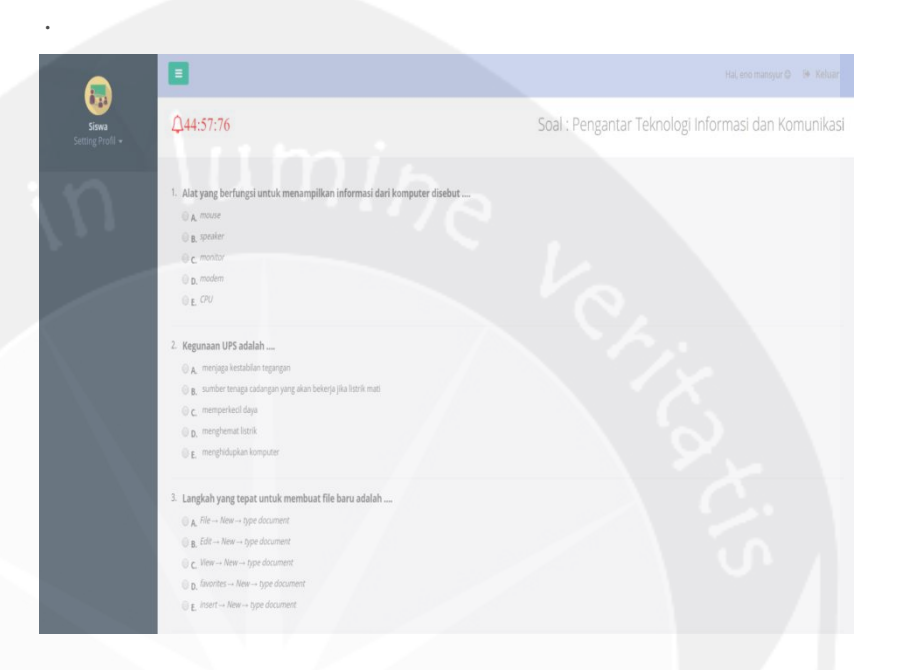

## **Gambar 2.19 Tampilan Halaman untuk Mengerjakan Test Evaluasi**

Gambar 2.19 merupakan tampilan halaman menu test evaluasi saat siswa sedang mengerjakan suatu tes evaluasi. Siswa nantinya mengerjakan soal evaluasi menggunakan durasi waktu yang berade di pojok kiri atas halaman, dan harus lulus dari nilai KKM yang diberikan oleh guru. Selain itu siswa juga dapat melakukan proses ujian ulang atau remedi jika guru anda mengizinkan untuk proses ujian ulang.

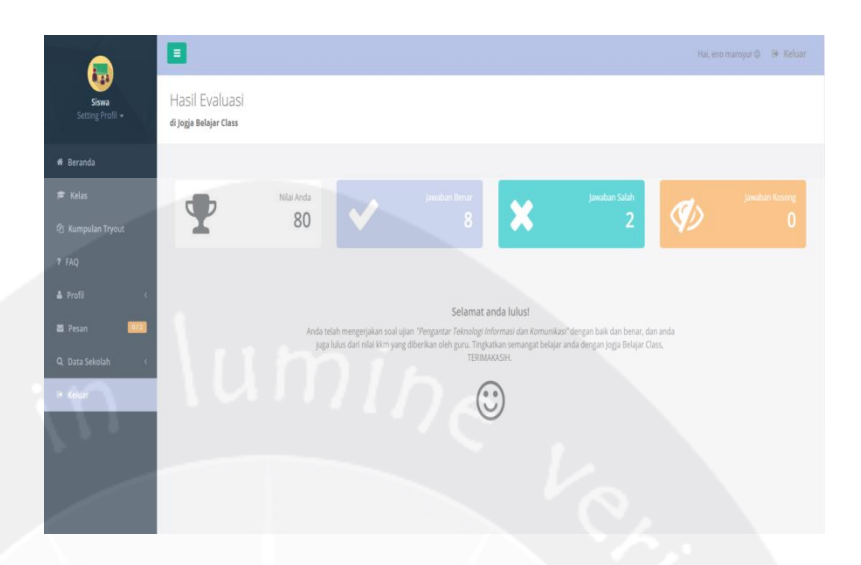

## **Gambar 2.20 Tampilan Halaman untuk Melihat Hasil Test Evaluasi**

Gambar 2.20 merupakan tampilan halaman test evaluasi, saat siswa sudah selesai mengerjakan tes. Jika siswa sudah selesai mengerjakan, siswa nantinya dapat melihat nilsi, hasil jawabannya dari nilai, jawaban benar, jawaban salah, ataupun jawaban kosong serta keterangan lulus KKM.

3. Latihan

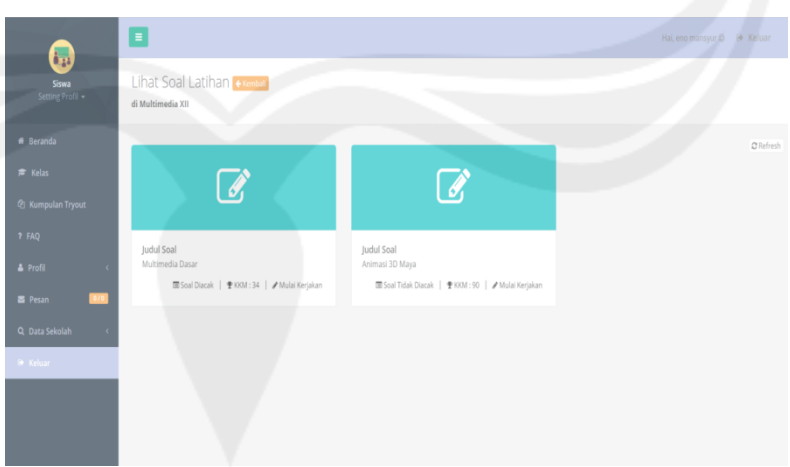

### **Gambar 2.21 Tampilan Halaman Menu Latihan**

Gambar 2.21 merupakan tampilan halaman menu latihan. Siswa dapat mulai mengerjakan latihan secara online dengan cara klik icon pensil pada konten sebuah judul latihan. Pada

menu latihan, soal latihan boleh dikerjakan berulang kali tanpa adanya tanggal tempo mengerjakan. Siswa nantinya mengerjakan soal latihan tidak menggunakan durasi waktu, dan harus lulus dari nilai KKM yang diberikan oleh guru serta dapat melihat pembahasan soal yang sudah dikerjakan.

4. Tugas

Siswa dapat membaca tugas yang sudah di upload atau dibuat oleh guru kelas. Siswa mengerjakan soal tugas secara online ataupun mengirimkan tugas ke folder tugas guru.

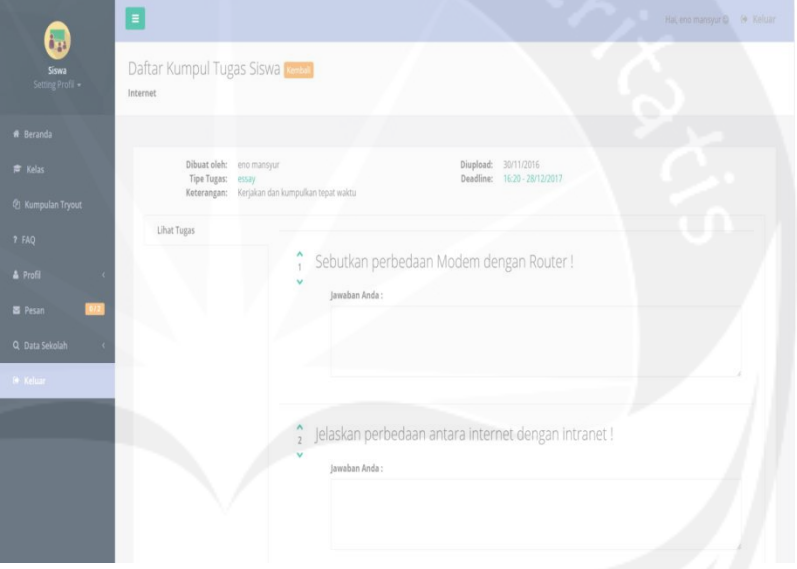

## **Gambar 2.22 Tampilan Halaman Daftar Tugas Siswa yang Belum Dikumpulkan**

Gambar 2.22 merupakan tampilan halaman daftar tugas yang harus dikerjalan oleh siswa. Pada gambar diatas soal tugas berbentuk essay yang harus dikerjakan secara online oleh siswa. Siswa hanya dapat mengerjakan soal ataupun mengumpulkan tugas sekali. Siswa dapat mengerjakan tugas dan mengumpulkan tugas ulang jika guru mengizinkan untuk menngumpulkan ulang.

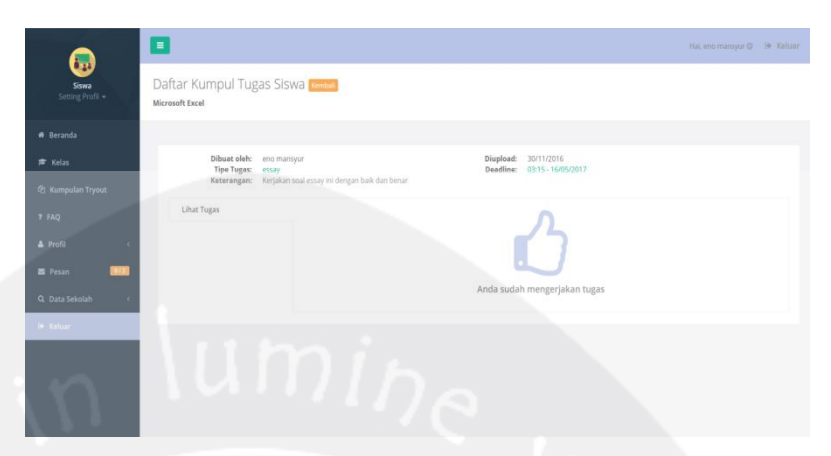

# **Gambar 2.23 Tampilan Halaman Tugas yang Sudah Dikumpulkan**

Gambar 2.23 merupakan tampilan halaman pada menu tugas untuk daftar tugas yang sudah dikumpulkan. Daftar tugas yang sudah dikumpulkan ditandai dengan gambar jempol.

| 5. | Nilai                                |                          |                                              |                    |                         |               |  |
|----|--------------------------------------|--------------------------|----------------------------------------------|--------------------|-------------------------|---------------|--|
|    | $\approx$ Kelas<br>@ Kumpulan Tryout | $\Box$                   |                                              |                    |                         | Test Evaluasi |  |
|    | ? FAQ                                | $\frac{1}{2}$            | Judul Test                                   |                    | Nilai<br>KKM            | Keterangan    |  |
|    | 4 Profil                             | 1                        | Pengantar Teknologi Informasi dan Komunikasi |                    | \$80<br>70              |               |  |
|    | Pesan<br>0/2                         |                          | Jaringan Internet                            |                    | 65<br>Belum Mengerjakan |               |  |
|    | Q Data Sekolah                       | $\overline{\mathcal{X}}$ | Ulangan Jaringan                             |                    | Belum Mengerjakan<br>75 |               |  |
|    | le Keluar                            | 4                        | Pengenalan HTML                              |                    | Belum Mengerjakan<br>77 |               |  |
|    |                                      | Nilai<br><b>Tugas</b>    |                                              |                    |                         |               |  |
|    |                                      |                          | <b>Judul Tugas</b>                           | Nilai              | Catatan                 | Status        |  |
|    |                                      |                          | <b>Internet</b>                              | Belum Mengumpulkan |                         |               |  |
|    |                                      | $\overline{2}$           | Microsoft Excel                              | + Belum Dikoreksi  | Tidak Ada Catatan       | O Tepat Waktu |  |
|    |                                      | $\overline{a}$           | Pengantar TIK                                | Belum Mengumpulkan | $\sim$                  |               |  |
|    |                                      |                          | Internet                                     | Belum Mengumpulkan |                         |               |  |
|    |                                      |                          | Jaringan                                     | Belum Mengumpulkan |                         |               |  |

**Gambar 2.24 Tampilan Halaman Menu Nilai**

Gambar 2.24 merupakan tampilan pada menu nilai. Terlihat pada gambar berisi daftar nilai yang meliputi daftar nilai evaluasi dan datar nilai tugastugas yang sudah dibuat dan sudah dikerjakan oleh siswa.

c. Kumpulan Tryout

Menu kumpulan *tryout* dapat digunakan siswa untuk mengerjakan soal-soal *tryout* yang merupakan fasilitas yang diberikan dari Jogja Belajar Class sendiri. Soal *tryout* dapat dikerjakan berulang kali oleh siswa dengan durasi tertentu untuk setiap paket soal *tryout*.

d. FAQ

Pada menu FAQ, siswa dapat mengetahui pengetahuan secara basic mengenai panduan teknis penggunaan Jogja Belajar Class.

e. Profil

Pada menu profil, siswa dapat merubah profil, mulai dari merubah nama, kelas, NISN, nomor ponsel, email, username, password, dan foto profil(*avatar*). Melalu menu profil juga, siswa dapat menambahkan informasi seperti informasi nomor absen siswa.

f. Pesan

Pada menu pesan, siswa dapat mengirimkan pesan , membalas pesan, dan membaca pesan dari guru anda terkait pembelajaran di kelas Jogja Belajar Class.

g. Data Sekolah

Melalui menu data sekolah, siswa dapat melihat daftar siswa dan guru di sekolah anda yang sudah terdaftar di Jogja Belajar Class.

h. Keluar

Menu keluar dapat digunakan siswa untuk keluar atau melakukan *logout* dari akun siswa.

### **2.3.1.2. Pengguna sebagai Guru**

Pada Jogja Belajar Class, ketika pengguna terdaftar sebagai guru, maka penguna memiliki fasilitas untuk membuat dan mengelola kelas, mengelola siswa di kelas, *upload* materi dan diskusi materi, *upload* tugas dan koreksi tugas, membuat soal tes dan soal latihan, melihat hasil tes siswa beserta analisisnya, dan komunikasi dengan siswa dan sesama guru melalui menu pesan. Berikut menu-menu yang terdapat pada JB Class untuk pengguna yang terdaftar sebagai siswa :

a. Beranda

Menu beranda merupakan halaman yang pertama kali diakses oleh guru, setelah berhasil melakukan *login* ke dalam aplikasi web Jogja Belajr Class. Pada halaman beranda ini, disediakan akses ke 3 menu utama yaitu profil, home, dan Bank Soal. Selain itu pada halaman beranda juga disediakan menu navigasi sebagai pendukung fitur-fitur utama, yaitu kelas, bank konten, butir soal, kumpulan tryout, forum bantuan, FAQ, profil, pesan, dan data sekolah. Selain itu, pada beranda nantinya guru akan ditampilkan statistik konten yang sudah di buat, dikelola, dan di *publish* baik itu konten kelas, materi, soal, butir soal, dan tugas selama guru terdaftar di Jogja Belajar Class.

b. Kelas

Untuk mengelola kelas, guru dapat memilih menu kelas dengan mengklik menu kelas, maka guru akan diarahkan ke halaman kelas guru.

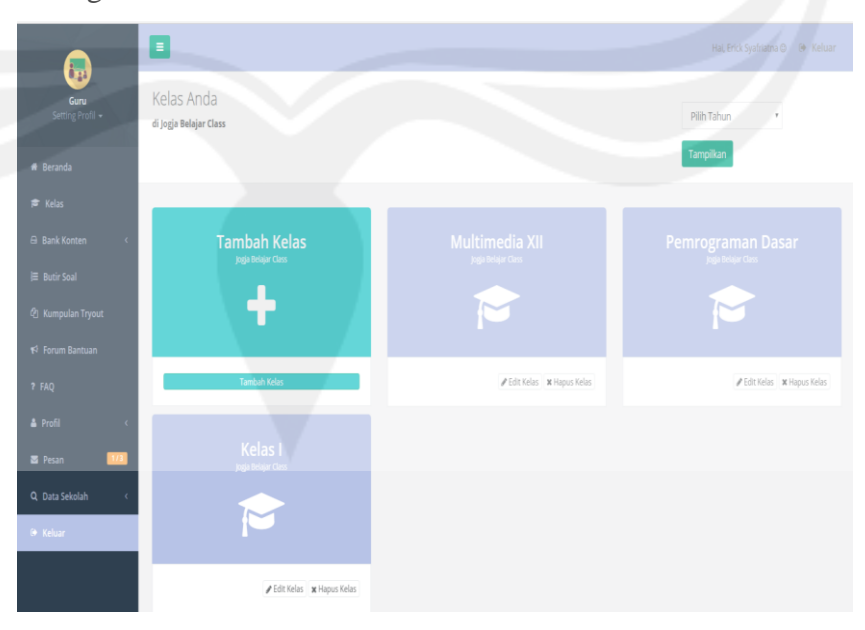

**Gambar 2.25 Tampilan Halaman Menu Kelas**

Gambar 2.25 merupakan gambar tampilan halaman pada menu kelas. Pada halaman ini guru dapat menambah kelas baru, dan dapat melihat serta mengelola kelas yang telah dibuat sebelumnya. Jika guru belum memiliki kelas, guru dapat menambahkan atau membuat kelas sesuai kelas yang diampu ketika guru mengajar di sekolah dengan cara klik menu tambah kelas. Guru dapat membuat kelas *unlimited*, dan memberikan nama kelas sesuai kelas yang diampu. Contoh: Jika guru dalam satu semester mengampu Bahasa Indonesia Kelas XII IPS1, XII IPS 2, XII IPA 1, XII IPA 2, maka guru harus membuat kelas sebanyak 4. Guru juga dapat melihat kelas di tahun sebelumnya jika sudah menggunakan Jogja Belajar Class di berbagai tahun ajaran. Cara untuk melihat kelas di tahun ajaran sebelumnya dengan pilih tahun, maka akan ditampilkan kelas – kelas yang sudah dibuat oleh guru tersebut di tahun sebelumnya.

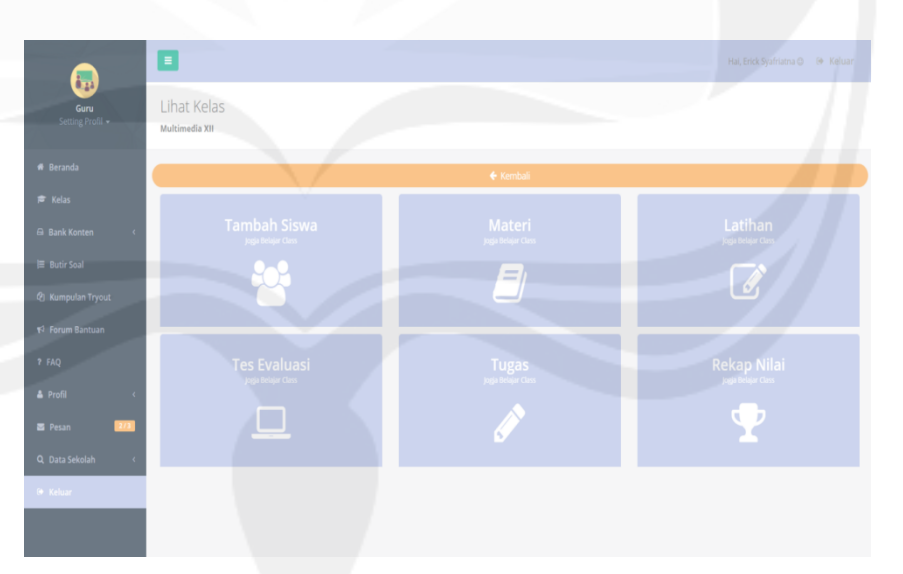

## **Gambar 2.26 Tampilan Halaman Kelas dengan Nama Kelas Multimedia XII**

Gambar 2.26 merupakan tampilan halaman menu kelas ketika guru sudah menambahkan kelas. Guru dapat melihat kelas baru yang sudah dibuat pada halaman sebelumnya. Dan di dalam kelas

sudah disediakan menu-menu yang dapat digunakan untuk pendukung proses pembelajaran, diantaranya menu tambah siswa, menu materi, menu test evaluasi, menu soal latihan, menu tugas, dan menu rekap nilai.

## 1. Tambah Siswa

Jika ingin menambahkan siswa ke dalam kelas, pilih menu tambah siswa.

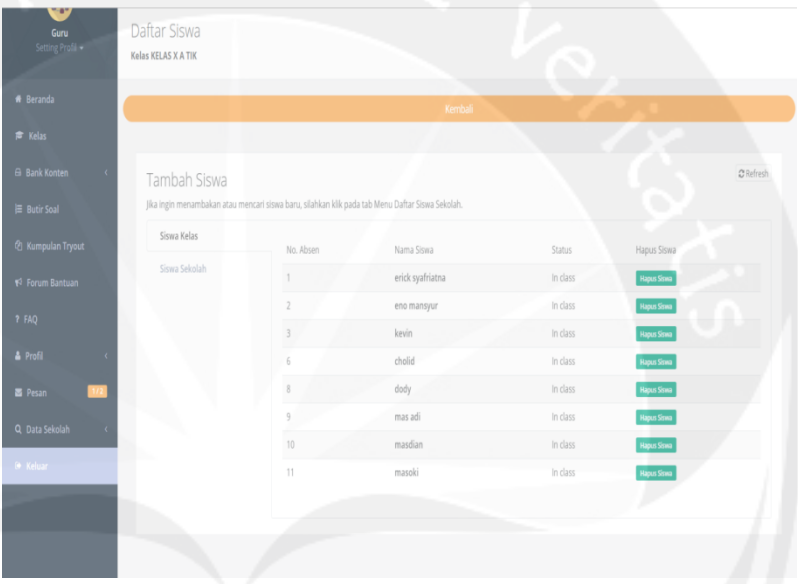

## **Gambar 2.27 Tampilan Halaman untuk Mengelola Menu Tambah Siswa**

Gambar 2.27 merupakan tampilan halaman menu kelas pada sub menu tambah siswa. Pada halaman ini, menampilkan daftar seluruh siswa di sekolah yang sudah mendaftar di Jogja Belajar Class pada menu tab Siswa Sekolah. Daftar siswa yang sudah di dalam kelas dan siswa yang ingin bergabung di dalam kelas yang mempunyai status pending, status pending artinya bahwa siswa telah mengirimkan permintaan untuk masuk ke kelas, kemudian guru dapat menambahkan siswa tersebut ke dalam kelas dengan cara klik approve pada menu tab Siswa Kelas. Selain itu guru juga dapat mengeluarkan siswa dari kelasnya dengan cara klik tombol hapus siswa.

2. Materi

Pada menu materi, guru dapat mengelola manajemen materi mulai dari upload materi, edit materi, download materi, share materi ke kelas lain dan hapus materi.

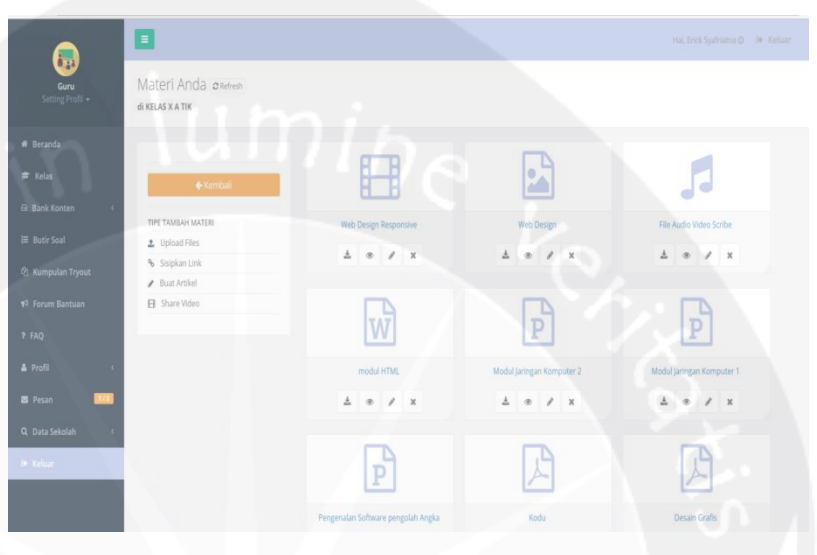

### **Gambar 2.28 Tampilan Halaman Menu Materi**

Gambar 2.28 merupakan tampilan halaman menu kelas pada sub menu materi. Pada halaman ini, guru dapat mengupload materi apa saja diantara nya *upload* file (gambar dan audio), dokumen (word, pdf, power point, excel), sisipkan link, get embed video dari youtube. Untuk upload maksimal file atau dokumen berukuran 10 mb. Guru juga dapat membaca materi yang telah diunggah secara online dengan cara klik *button* gambar mata.

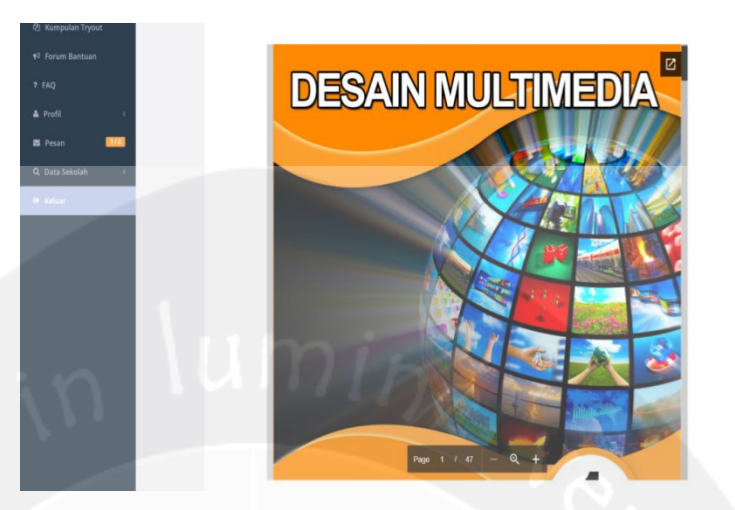

## **Gambar 2.29 Tampilan Halaman Saat Guru Melakukan Baca Online Materi yang Diunggah**

Gambar 2.29 merupakan tampilan pada menu materi ketika guru membaca sebuah materi yang diinginkan.

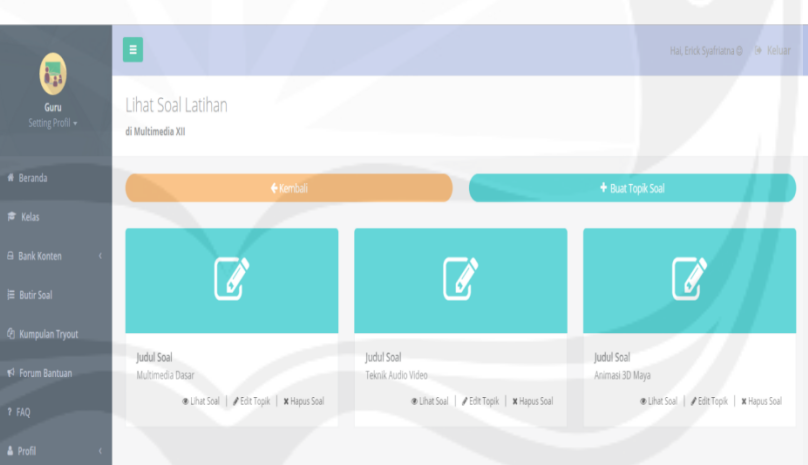

## 3. Latihan

### **Gambar 2.30 Tampilan Halaman Menu Latihan**

Gambar 2.30 merupakan tampilan halaman menu kelas pada sub menu latihan. Pada halaman ini, guru dapat mengelola manajemen soal latihan, pada menu latihan yang hampir sama dengan menu test evaluasi. Guru perlu membuat topik pengaturan soal, membuat soal pilihan ganda, dan manajemen soal pilihan ganda. Terlebih dahulu guru harus memulai manajemen soal latihan melalui pilihan buat topik terlebih dahulu, dimana guru harus membuat judul, deskripsi soal, KKM, acak soal dan juga di membagikan sola latihan ke kelas ataupun siap diterbitkan ke halaman siswa. Perbedaannya dengan menu test evaluasi adalah bahwa soal latihan bisa dikerjakan berulang kali oleh siswa tanpa ada durasi waktu dan tempo tanggal mengerjakan.

4. Test Evaluasi

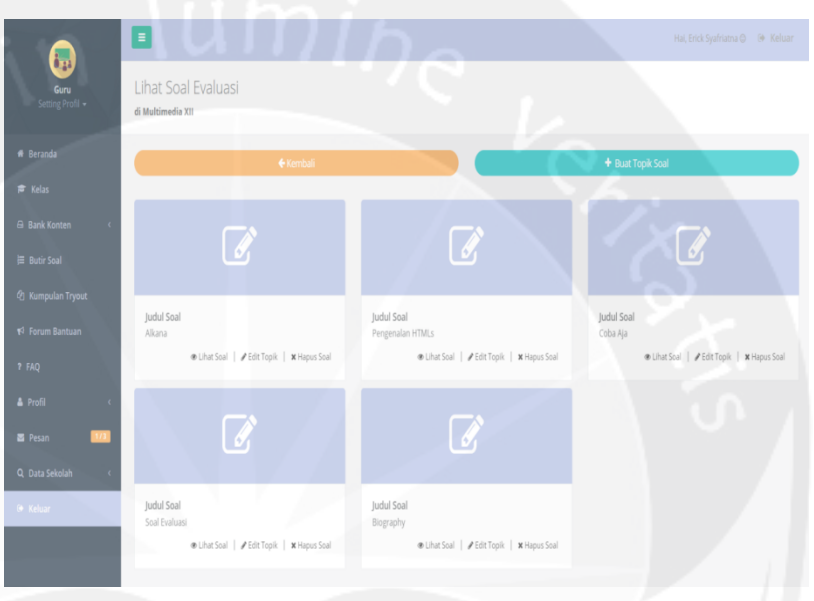

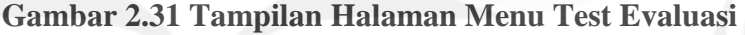

Gambar 2.31 merupakan tampilan menu test evaluasi. Pada halaman ini, guru juga dapat mengelola manajemen soal evaluasi pada menu test evaluasi. Mulai dari membuat topik pengaturan soal, membuat soal pilihan ganda, dan manajemen soal pilihan ganda. Untuk membuat tes evaluasi untuk siswa, terlebih dahulu guru harus memulai manajemen soal evaluasi melalu menu buat topik, dimana guru harus membuat judul, soal mata pelajaran, KKM, durasi mengerjakan, tipe ujian, tanggal dan waktu dikerjakan, tanggal dan waktu *deadline*, acak soal dan juga membagikannya ke kelas ataupun ke bank soal.

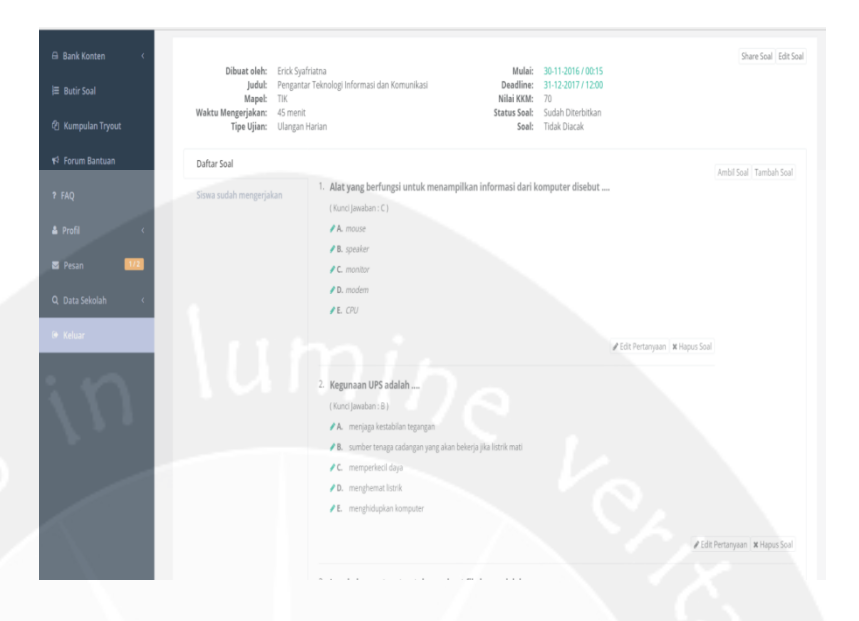

## **Gambar 2.32 Tampilan Halaman Menu Test Evaluasi Saat Guru Membuat Soal**

Gambar 2.32 merupakan tampilan halaman menu test evaluasi ketika guru memilih model soal yang akan dibuat. Jika sudah membuat topik soal, maka akan tampil beberapa modul soal di menu test evaluasi. Untuk membuat soal multiple choice, guru dapat klik menu lihat soal. Pada menu lihat soal, guru dapat menambahkan soal - soal baik itu membuat soal sendiri ataupun mengambil dari bank butir soal anda.

| G Bank Konten         | Dibuat oleh: Erick Syafriatna                                |                            | 20-05-2016 / 11:00<br>Mulai:                            | Share Soal Edit Soal                  |
|-----------------------|--------------------------------------------------------------|----------------------------|---------------------------------------------------------|---------------------------------------|
| <b>III</b> Butir Spal | Judul:<br>Blography<br>Mapel:                                | Bahasa dan Sastra Inggris  | Deadline:<br>11-11-2016 / 05:25<br>75<br>Niloi KKM:     |                                       |
| @ Kumpulan Tryout     | Waktu Mengerjakan:<br>30 menit<br>Tipe Ujiam: Ulangan Harian |                            | Sudah Diterbitkan<br>Status Soal:<br>Soal: Tidak Diacak |                                       |
| v3 Forum Bantuan      | Daftar Soal                                                  |                            |                                                         |                                       |
| <b>7 FAQ</b>          | Siswa sudah mengerjakan                                      | Nama Siswa<br>No.<br>Absen | Nifat                                                   | Keterangan                            |
| <b>A</b> Profil       |                                                              | aliza aurora               | Belum Mengerjakan                                       | <b>County</b>                         |
|                       |                                                              | Ridwan Abdulah             | T <sub>0</sub>                                          | <b>Barnet</b><br><b>CD TRAVE LURU</b> |
| <b>m</b> Pesan        |                                                              | <b>AGUSTINA</b>            | $+0$                                                    | <b>Children</b> Humanit               |
| Q. Data Sekolah       |                                                              | O(<br>Ahsan                | Belum Mengerjakan                                       | <b>Texas</b>                          |
| <b>IR Keluar</b>      |                                                              | O<br>Agus Rist             | Beforn Mengerjakan                                      | <b>Rend</b>                           |
|                       |                                                              | erick svafrlatna           | 堂 20                                                    | <b>Ci Bellum Romadi</b>               |
|                       |                                                              | eno mansyur                | $+40$                                                   | <b>Children Hormid</b>                |
|                       |                                                              | kevin                      | <b>T-80</b>                                             | <b>COLLEGE</b>                        |
|                       |                                                              | irul.<br>$\lambda$         | 青 20 ---- 青 70 (Remidi)                                 | <b>CENTRALISM</b>                     |
|                       |                                                              | rahma                      | $+40.$                                                  | <b>Children Herrith</b>               |
|                       |                                                              | dody<br>×                  | $+100$                                                  | <b>QTIAN</b>                          |
|                       |                                                              | mas adi<br>9.              | 专 80.                                                   | <b>O</b> Luke                         |
|                       |                                                              | 10.1<br>massisan           | 7.60                                                    | El Value Lukus   Reset                |
|                       |                                                              | 71.<br>masoki              | 49.10                                                   | <b>G</b> man                          |
|                       |                                                              | Ridwan Abdullah<br>13.     | <b>◆ 20 -- 全 60 (Remidi)</b>                            | <b>Commitment</b>                     |

**Gambar 2.33 Tampilan untuk Memantau Test Evaluasi yang Telah Dibuat oleh Guru**

Gambar 2.33 merupakan tampilan pada menu test evaluasi. Pada halaman ini guru dapat melihat daftar siswa yang sudah mengerjakan dan daftar siswa yang belum mengerjakan. Guru juga dapat mengatur agar sisiwa dapat melakukan ujian ulang melalui pengaturan reset siswa atau izinkan siswa melakukan ujian ulang, dan juga guru dapat melihat hasil nilai dan keterengan lulus tidaknya siswa pada menu tab siswa sudah mengerjakan**.**

5. Tugas

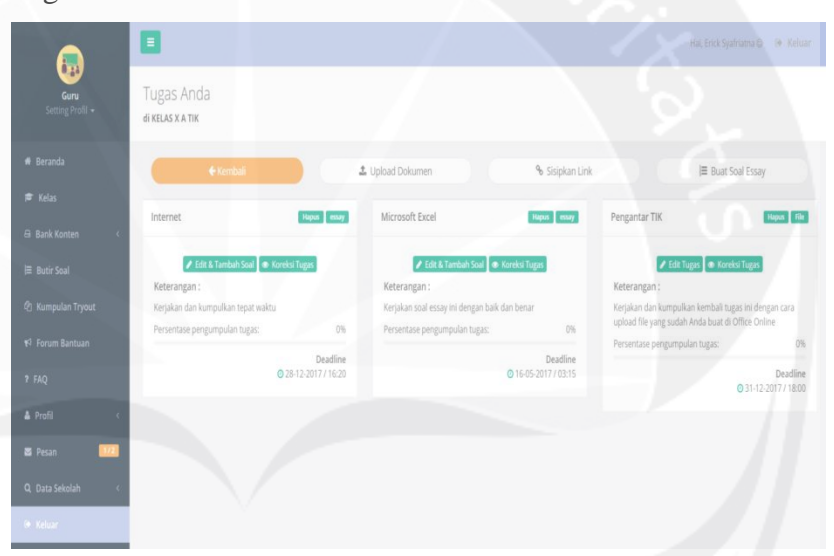

#### **Gambar 2.34 Tampilan Halaman Menu Tugas**

Gambar 2.34 merupakan tampilan halaman menu tugas. Pada halaman ini, guru dapat mengunggah tugas kepada siswa ataupun membuat soal essay tugas, guru juga dapat mengkoreksi dan memberikan nilai tugas siswa yang sudah dikirimkan ataupun dikerjakan ke halaman tugas. Jika ingin mengunggah tugas tekan tombol upload dokumen, dan jika ingin membuat soal essay klik tombol buat soal essay.

Jika guru ingin melihat daftar siswa yang sudah mengerjakan ataupun ingin mengoreksi tugas siswa maka tekan tombol koreksi tugas. Pada menu tersebut nantinya guru dapat menu lihat tugas dan juga menu daftar siswa dimana nantinya guru dapat mengoreksi atau melihat siswa yang sudah ataupun mengumpulkan tugas.

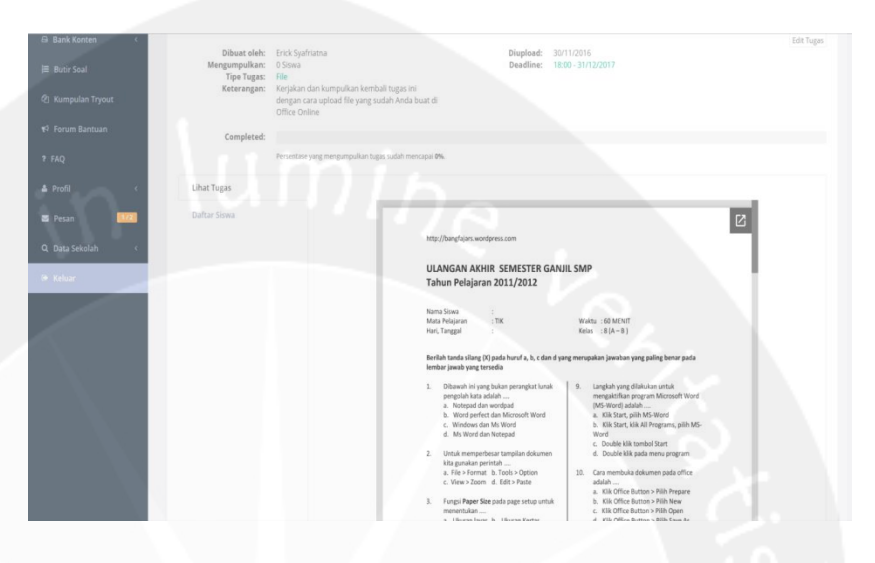

## **Gambar 2.35 Tampilan Menu Kelas untuk Meninjau Soal berbetuk File Setelah Diunggah oleh Guru**

Gambar 2.35 merupakan tampilan menu kelas saat guru mengunggah soal yang berbentuk file. Tugas dengan file ini nantinya akan diunduh oleh siswa kemudian dikerjakan secara *offline* pada file.

| <b>Bank Konten</b><br><b>III</b> Butir Soal<br>2 Kumpulan Tryout<br>#2 Forum Bantuan | Dibuat oleh:<br>Mengumpulkan:<br>Tipe Tugas:<br>Keterangan:<br>Completed: | Erick Syafriatna<br>30/11/2016<br>Diupload:<br>Deadline: 03:15 - 16/05/2017<br>O Siswa<br>essay<br>Kerjakan soal essay ini dengan baik dan benar | <b>Ddit Tugas</b> |
|--------------------------------------------------------------------------------------|---------------------------------------------------------------------------|----------------------------------------------------------------------------------------------------|-------------------|
| 9.7AO                                                                                | <b>Lihat Tugas</b>                                                        | Persentase yong mengumpulkan tugas sudah mencapai D%.                                                                                            |                   |
| <b>A</b> Profil<br><b>B</b> Pesan                                                    | Daftar Siswa                                                              | Λ<br>Program aplikasi yang digunakan untuk pengolahan angka, grafik dan tabel<br>disebut<br>$\sim$                                               | ß                 |
| Q Data Sekolah<br>de Keluari                                                         |                                                                           | ۸<br>Tuliskan fungsi dari page down dan page up<br>×<br>$\check{~}$                                                                              | 7                 |
|                                                                                      |                                                                           | ۸<br>Apa yang dimaksud dengan range dan worksheet?<br>$\bar{3}$<br>$\checkmark$                                                                  | 7                 |
|                                                                                      |                                                                           | ٨<br>Jelaskan 4 kegunaan dari aplikasi Microsoft Excel<br>$\overline{a}$<br>$\checkmark$                                                         | 68                |
|                                                                                      |                                                                           | ۸<br>Dalam Microsoft Excel rumus untuk mencari rata-rata dapat digunakan<br>×<br>rumus<br>$\ddot{}$                                              | U                 |

**Gambar 2.36 Tampilan Menu Kelas untuk Meninjau Soal berbetuk Essay Setelah Diunggah oleh Guru**

Gambar 2.36 merupakan tampilan menu kelas saat guru mengunggah soal yang berbentuk *essay*. Tugas dengan model *essay* ini nantinya akan dikerjakan oleh siswa secara *online*.

40 ( 30 ( 60 ( 70

## **Gambar 2.37 Tampilan Halaman Menu Tugas untuk Mengoreksi Hasil Tugas yang Telah Dikerjakan Siswa**

Gambar 2.37 merupakan tampilan halaman menu tugas. Pada halaman ini, guru juga dapat mengkoreksi tugas siswa baik itu memberikan nilai dan catatan ataupun mengkoreksi dan memberikan nilai *score* atas hasil jawaban essay siswa. Maka *score* yang guru berikan nantinya akan di total oleh sistem.

| <b><i>a</i></b> Beranda  | Kemball                                      |                                     |                                                        |                        |                                  |                      |            |
|--------------------------|----------------------------------------------|-------------------------------------|--------------------------------------------------------|------------------------|----------------------------------|----------------------|------------|
| <b>R</b> Kelas           |                                              |                                     |                                                        |                        | المستور                          |                      |            |
| G Bank Konten            |                                              |                                     |                                                        |                        |                                  |                      | Edit Tugas |
| E Butir Soal             | Dibuat oleh:<br>Mengumpulkan:<br>Tipe Tugas: | Erick Syafriatna<br>1 Sewa<br>essay | Kerjakan soal essay ini dengan balk dan benar.         | Diupload:<br>Deadline: | 30/11/2016<br>03:15 - 16/05/2017 |                      |            |
| <b>2 Kumpulan Tryout</b> | Keterangan:<br>Completed:                    |                                     |                                                        |                        |                                  |                      |            |
| v1 Forum Bantuan         |                                              |                                     | Persentase yang mengumpulkan topis sudah mencapai 13%. |                        |                                  |                      |            |
| <b>2 FAQ</b>             | Lihat Tugas                                  | $31 -$                              | erick syafriatna                                       | Belum Mengerjakan      | 自定                               | $\sim$               |            |
| 4 Profil                 | Daftar Siswa                                 |                                     | eno mansyur                                            | Belum Dikoreksi        | 0 2016-12-01 13:18:02            | <b>Koreksi Reset</b> |            |
| <b>B</b> Pesan<br>175    |                                              |                                     | kevin                                                  | Belum Mengerjakan      | 0 -                              |                      |            |
| Q. Data Sekolah          |                                              | 67                                  | cholid                                                 | Belum Mengerjakan      | $O =$                            |                      |            |
|                          |                                              | $^{5}$                              | dody                                                   | Belum Mengerjakan      | 0<                               | <b>STAR</b>          |            |
| <b>OF Kaluar</b>         |                                              | 9.                                  | mas adi                                                | Belum Mengerjakan      | $0 -$                            | $\sim$               |            |
|                          |                                              | 10.                                 | masdian                                                | Belom Mengerjakan      | 0.71                             | ×                    |            |
|                          |                                              | 11.                                 | masolo                                                 | Belum Mengerjakan      | $\circ$                          |                      |            |

**Gambar 2.38 Tampilan Halaman Menu Tugas untuk Guru Mereset Ulang Akun Siswa Tertentu Agar Dapat Mengerjakan Ulang Tugas**

Gambar 2.38 merupakan tampilan halaman pada menu tugas untuk mengoreksi tugas. Selain mengoreksi tugas yang telah dikerjakan siswa, pada halaman ini juga guru juga dapat mereset ulang akun siswa supaya siswa dapat mengerjakan atau mengirimkan tugas ulang.

6. Rekap Nilai

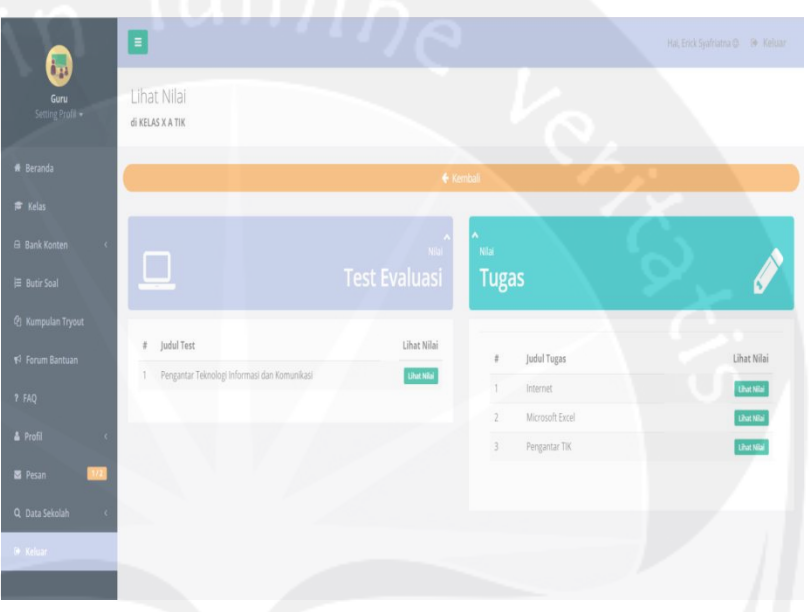

### **Gambar 2.39 Tampilan Halaman Menu Rekap Nilai**

Gambar 2.39 merupakan halaman menu rekap nilai. Pada halaman ini, guru dapat melihat daftar nilai evaluasi dan nilai tugas yang sudah dibuat dan sudah dikerjakan oleh siswa. Dimana nantinya guru juga dapat mendownload hasil rekapan tugas dan evaluasi berupa file excel.

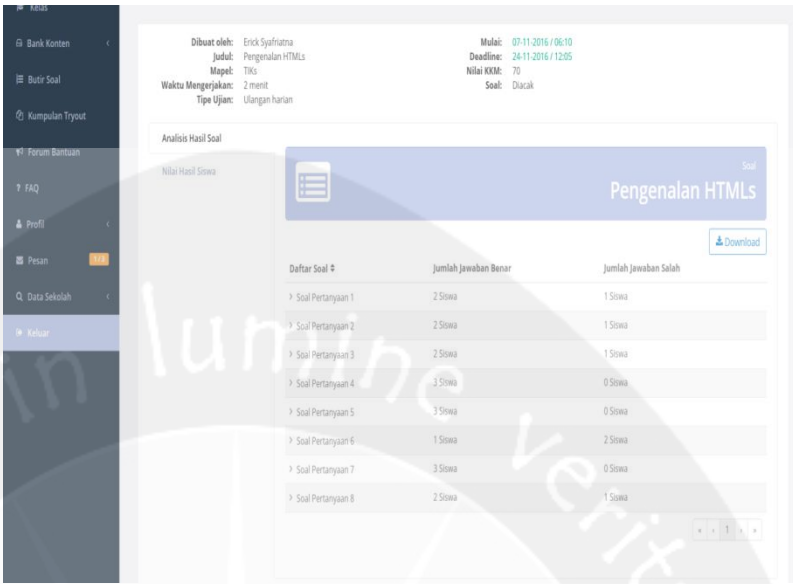

## **Gambar 2.40 Tampilan Halaman untuk Melihat Hasil Analisis pada Menu Rekap Nilai**

Gambar 2.40 merupakan tampilan halaman menu rekap nilai untuk melihat hasil analisa nilai. Pada halaman ini, guru dapat melihat analisis soal jawaban benar dan jawaban salah, dan juga jawaban siswa ketika siswa mengerjakan soal evaluasi.

c. Bank Konten

Pada menu bank konten, guru dapat melihat konten-konten dari guru-guru yang satu jenjang dan dapat membagikan ke kelas yang dimiliki baik itu konten soal ataupun materi.

d. Butir Soal

Menu ini merupakan menu bank untuk guru, dimana guru dapat menabung butir soal yang nantinya dapat digunakan saat guru membuat soal tanpa mengetik dari awal, cukup menambahkan butir soal yang sudah ada.

e. Form Bantuan

Pada menu form bantuan, guru dapat menanyakan apa saja kepada admin jika guru merasa kesulitan, ataupun menemukan bug yang ada pada sistem Jogja Belajar Class. Admin akan menjawab pertanyaan guru dalam hitungan menit.

f. FAQ

Pada menu FAQ,guru dapat mengetahui pengetahuan secara basic mengenai panduan teknis penggunaan Jogja Belajar Class.

g. Profil

Guru dapat mengubah profil guru pada menu profil. Mulai dari mengubah nama, mata pelajaran, NUPTK, nomor ponsel, alamat email, username, password dan menambahkan mata pelajaran guru serta menambahakan foto profil (*avatar*).

h. Pesan

Pada menu pesan, guru dapat mengirimkan pesan , membalas pesan, dan membaca pesan dari siswa yang tergabung dalam kelasnya terkait pembelajaran di kelas Jogja Belajar Class.

i. Data Sekolah

Pada menu data sekolah, guru dapat melihat daftar siswa dan guru di sekolah yang sama, yang sudah terdaftar di Jogja Belajar Class

j. Keluar

Menu keluar dapat digunakan guru untuk keluar atau melakukan *logout* dari akun guru.

#### **2.3.1.3. Pengguna sebagai Orang Tua**

Pada Jogja Belajar Class, ketika pengguna terdaftar sebagai orang tua, maka penguna memiliki fasilitas untuk melihat hasil tugas dan hasil ujian dari anaknya.

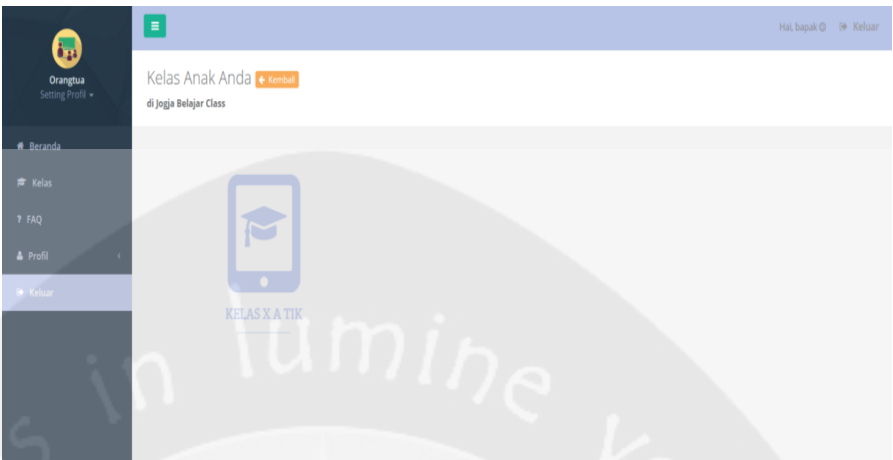

**Gambar 2.41 Tampilan Halaman Menu Kelas untuk Orang Tua** Gambar 2.41 merupakan tampilan halaman menu kelas untuk pengguna yang terdaftar sebagai orang tua. Setelah melakukan proses *log in* maka pengguna aka diabw ake halaman ini. Pada halaman ini terdaftar daftar kelas yang diikuti oleh anaknya.

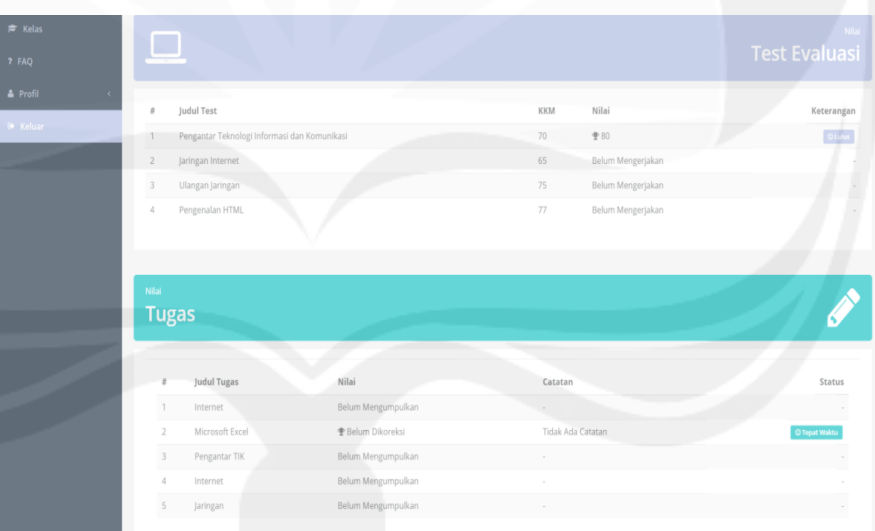

## **Gambar 2.42 Tampilan Halaman Konten Kelas untuk Orang Tua**

Gambar 2.42 merupakan tampilan halaman konten yang ada di dalam menu kelas yang dapat diakses oleh orang tua. Pada halaman ini orangtua dapat melihat nilai anaknya, baik nilai tugas dan nilai test evaluasi yang sudah dikerjakan ataupun orang tua dapat melihat daftar nilai evaluasi dan tugas yang sudah dibuat dan sudah dikerjakan oleh anaknya.

#### **2.3.2. Aplikasi Web Quipper School**

Quipper School adalah sebuah media belajar *online* gratis untuk guru dan siswa yang sudah banyak digunakan di sekolah - sekolah. Quipper School merupakan sistem pembelajaran *e-learning* atau pembelajaran yang bersifat digital dengan terkoneksi internet, untuk kegiatan belajar aupun evaluasi pembelajaran dengan menghadirkan dan memfasilitasi guru serta siswa sehingga lebih mudah dalam melakukan penilaian saat mengerjakan tugas secara *online*. Quipper School terdiri dari dua bagian yaitu Quipper School Link untuk guru dan Quipper School Learn untuk siswa.

#### **2.3.2.1.Quipper School Link**

Quipper School Link adalah portal guru. Merupakan tempat yang berfungsi sebagi tempat pendaftaran akun baru untuk guru, selain tempat untuk daftar, portal guru sebagai tempat untuk login akun quipper bagi guru. Di dalam portal untuk guru, guru dapat mengelola kelas secara online dan melihat pekembangan siswa. Portal guru dapat diakses melalui link : *[https://link.quipper.com](https://link.quipper.com/)* Berikut adalah hal-hal yang dapat dilakukan guru saat menggunakan quipper School Link:

a. Mengirim tugas dan ujian

Memanfaatkan ribuan materi dan soal yang sesuai dengan kurikulum, untuk dijadikan tugas bagi seluruh siswa di kelas atau beberapa grup siswa.

b. Membuat konten edukasi

Jika ada yang kurang atau hilang, guru dapat mengubah konten yang sudah tersedia atau membuat materi dan soal baru dari awal.

c. Melihat dan mengunduh analisa

Perkembangan siswa tersambung secara langsung antara Quipper School Learn dan Quipper School Link, sehingga guru dapat mengakses pusat informasi mengenai tingkat pengerjaan, pencapaian, kekuatan dan kelemahan siswa.

d. Bekerja sendiri atau bersama – sama

Quipper School Link didesain sehingga memudahkan guru untuk mengelola kelasnya sendiri, atau berkolaborasi dengan dua guru atau lebih, pada kelas atau sekolah yang sama.

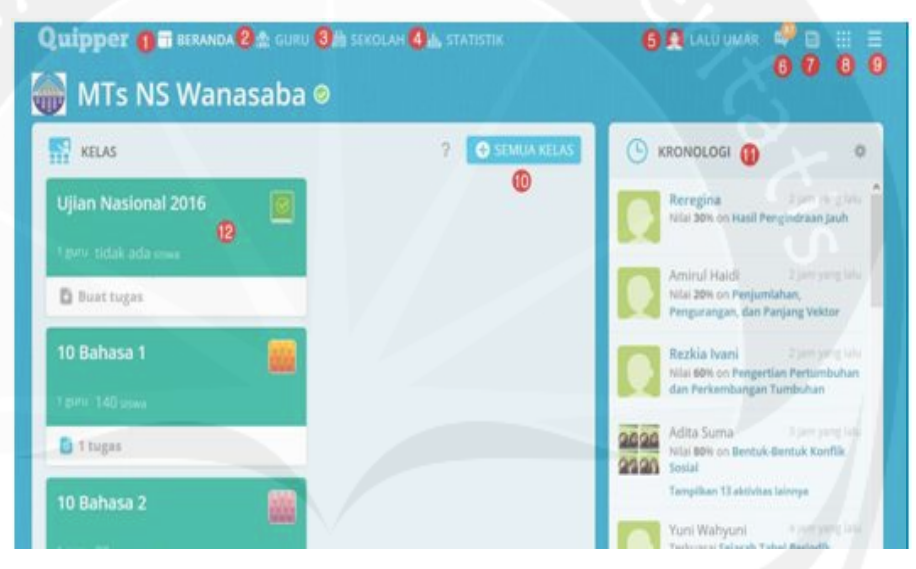

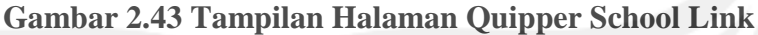

Gambar 2.43 merupakan tampilan halaman Quipper School Link dengan keterangan gambar sebagai berikut:

- 1. Beranda: menampilkan beranda atau halaman utama pada akun guru
- 2. Guru: nama nama guru yang bergabung menggunakan Quipper School di sekolah bapak/ibu guru
- 3. Sekolah: menu ini berisi data tentang sekolah, seperti nama sekolah dan alamat
- 4. Statistika: menampilkan aktivitas dari siswa yang aktif menggunakan Quipper di sekolah yang bersangkutan
- 5. Nama Profil Akun: Nama akun anda di Quipper
- 6. Pesan: Fitur untuk mengirim pesan antar pengguna Quipper baik sesama guru maupun kepada siswa yang ada di sekolah
- 7. Kabar Quipper: berisi tentang informasi terbaru dari Quipper School, seperti kegiatan event, informasi fitur terbaru, dan lain – lain.
- 8. Menu untuk mengakses beberapa fasilitas dari Quipper, jika menu ini di klik akan muncul seperti tampilan berikut:

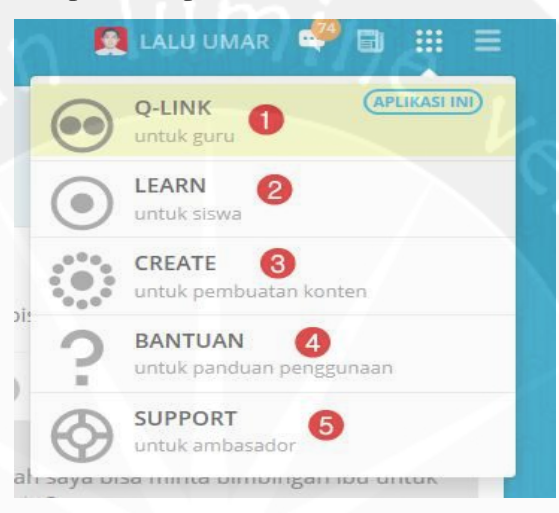

**Gambar 2.44 Tampilan Menu Nomor 8 ketika Diklik**

Gambar 2.44 merupakan tampilan dari menu nomor 8 yang bersimbol kotak-kotak. Berikut keterangan gambarnya :

- Q-LINK: link akses untuk guru atau portal guru
- LEARN: link akses untuk siswa atau portal siswa
- CREAT: menu untuk membuat konten materi dan soal
- BANTUAN: menu untuk meminta bantuan atau petunjuk jika ada kesulitan dalam menjalankan Quipper
- SUPPORT: menu untuk ambassador dari Quipper
- 9. Menu untuk keluar dari akun Quipper School
- 10. Menu untuk menampilkan semua kelas yang sudah dibuat
- 11. Kronologi: menampilkan aktivitas siswa yang sedang atau sudah mengerjakan tugas
- 12. Tampilan kelas yang sudah dibuat

### **2.3.2.2.Quipper School Learn**

Quipper School Learn adalah portal untuk siswa yang dapat digunakan oleh siswa sebagai tempat mendaftar, pembuatan akun, belajar dan mengerjakan tugas yang diberikan oleh guru. Portal siswa ini dapat diakses di link: *[https://learn.quipper.com](https://learn.quipper.com/)* Platform ini dipenuhi dengan fitur yang membuat belajar selalu terasa aman dan menyenangkan:

a. Tugas dan pembelajaran umum

Siswa dapat mengerjakan topik tertentu yang dianjurkan oleh guru, atau belajar materi apapun dari kurikulum secara mandiri.

b. Fitur pesan

Siswa dan guru dapat terus berkomunikasi menggunakan layanan pesan yang memudahkan siswa untuk mengemukaakan soal atau topik tertentu yang mereka rasa sulit dan perlu pendampingan.

c. Fitur seperti games

Quipper School Learn memberikan hadiah kepada siswa berupa koin yang dapat ditukarkan dengan tema, sehingga siswa dapat menyesuaikan lingkungan belajar yang mereka inginkan. Siswa juga dapat melihat bagaimana proses teman sekelasnya pada tampilan kronologi.

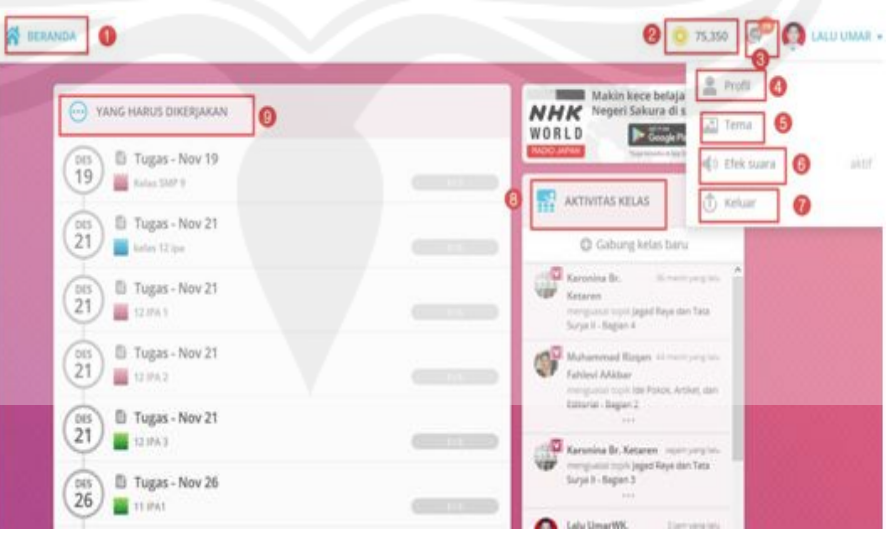

**Gambar 2.45 Tampilan halaman Quipper School Learn**

Gambar 2.45 merupakan tampilan halaman untuk Quipper School Learn dengan keterangan gambar sebagai berikut:

- 1. Beranda: menampilkan halaman muka
- 2. Jumlah Poin: berdasarka tingkat keaktifan siswa dalam mengerjakan tugas dan jumlah benar dalam menjawab soal dapat menentukan banyaknya poin yang terkumpul. Poin yang terkumul dapat ditukarkan dengan mengganti beberapa tema *background* dari akun Quipper.
- 3. Menu Pesan: menu untuk mengirimkan pesan kepada guru untuk keperluan bertanya dan berdiskusi
- 4. Profil: berisi data dari profil anda
- 5. Tema: untuk mengganti tema atau *background* jika sudah mempunyai poin yang cukup
- 6. Efek Suara: untuk mengaktifkan dan mematikan suara saat mengerjakan soal
- 7. Keluar: untuk keluar dari akun
- 8. Tampilan Aktivitas temen yang mengerjakan tugas dikelas
- 9. Tampilan tugas yang harus dikerjakan siswa.

#### **2.3.3. Aplikasi Web Edmodo**

Edmodo merupakan platform pembelajaran berbasis jejaring sosial yang diperuntukan untuk guru, murid sekaligus orang tua murid. Edmodo pertama kali dikembangkan pada akhir tahun 2008 oleh Nic Borg dan Jeff O'hara dan Edmodo sendiri bisa dibilang merupakan program *e-learning* yang menerapkan sistem pembelajara yang mudah, efisien sekaligus lebih menyenangkan. Edmodo sangat membantu dalam proses pembelajaran. Edmodo menyediakan cara yang aman dan mudah untuk membangun kelas virtual berdasarkan pembagian kelas layaknya di sekolah. Desai tampilan yang dimiliki Edmodo hampir sama dengan desain tampilan Facebook. Dengan Edmodo, guru/dosen dapat mengirim nilai, tugas, maupun kuis untuk siswa/mahasiswa dengan mudah. Dalam penggunaan Edmodo, terdapat beberapa hal yang perlu diperhatikan seperti kode khusus

untuk setiap kelas/grup. Jika siswa ingin bergabung pada suatu grup, maka siswa terlebih dahulu mengetahui kode khusus grup tersebut. Edmodo mempunyai beberapa manfaat dalam pembelajaran sebagai berikut:

- a. Edmodo merupakan wahana komunikasi dan diskusi yang sangat efisien untuk para guru dan murid
- b. Dengan Edmodo, siswa satu dengan siswa lainnya dapat dengan mudah berinteraksi dan berdiskusi dengan pantauan langsung dari gurunya.
- c. Selain itu, Edmodo mempermudah komunikasi antara guru, murid, sekaligus orang tua murid.
- d. Sebagai sarana yang tepat untuk ujian maupun quiz.
- e. Guru dapat memberikan bahan ajar seperti pertayaan, fot, video pembelajaran kepada murid dengan mudah. Selain itu, murid juga dapat mengunduh bahan ajar tersebut.
- f. Dengan adanya Edmodo, orang tua murid dapat memantau kegiatan belajar anaknya dengan mudah.
- g. Mempermudah guru dalam memberikan soal dari mana saja dan kapan saja.

Terdapat fitur – fitur yang ditawarkan Edmodo untuk menunjang proses pembelajaran. Berikut fitur – fitur yang terdapat pada Edmodo adalah fitur polling, fitur gradebook, fitur quiz, fitur library, fitur assignment, fitur award badge, dan fitur parent code.

## **2.3.3.1. Fitur Polling**

Polling merupakan salah satu fitur yang hanya dapat digunakan oleh guru. Fitur ini biasanya digunakan oleh guru untuk mengetahui tanggapan siswa mengenai hal tertentu.

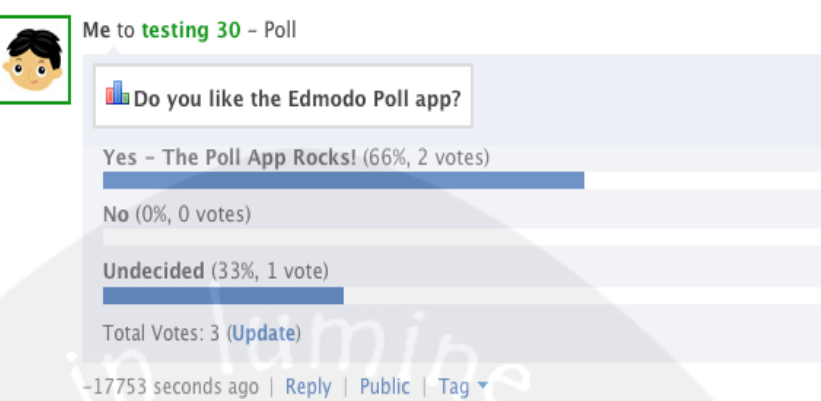

### **Gambar 2.46 Tampilan untuk Fitur Polling**

Gambar 2.46 merupakan tampilan untuk fitur poling. Fitur ini memiliki 3 parameter yang dapat dipilih yaitu yes, no, dan undecided. Ketiga parameter ini diindikasikan nilainya dengan satuan persen(%).

## **2.3.3.2. Fitur Gradebook**

Fitur gradebook mirip seperti catatan nilai siswa. Dengan fitur ini, guru dapat memberi nilai kepada siswa secara manual maupun otomatis. Fitur ini juga memungkinkan seorang guru untuk memanajemen penilaian hasil belajar dari seluruh siswa. Penilaian tersebut juga dapat diexport menjadi file .csv. Pada fitur Gradebook, guru memegang akses penuh pada fitur ini sedangkan siswa hanya dapat melihat rekapan nilai dalam bentuk grafik dan penilaian langsung.

### **2.3.3.3. Fitur Quiz**

Fitur Quiz hanya dapat dibuat oleh guru, sedangkan siswa tidak mempunyai akses untuk membuat quiz. Mereka hanya bisa mengerjakan soal quiz yang diberikan oleh guru. Quiz digunakan oleh guru untuk memberikan evaluasi online kepada siswa berupa pilihan ganda, isian singkat maupun soal uraian.

### **2.3.3.4. Fitur File and Links**

Fitur ini berfungsi untuk mengirimkan note dengan lampiran file dan link. Biasanya file ber-ekstensi .doc, .ppt, .xls, .pdf dan lain – lain.

## **2.3.3.5.Fitur Library**

Dengan fitur ini, guru dapat mengunggah bahan ajar seperti materi, presentasi, gambar, video, sumber referensi, dan lain – lain. Fitur ini juga berfungsi sebagai wadah menampung berbagai file dan link yang dimiliki oleh guru maupun murid.

#### **2.3.3.6. Fitur Assignment**

Fitur ini digunakan oleh guru untuk memberikan tugas kepada murid secara online. Kelebihan dari fitur ini yaitu dilengkapi dengan waktu deadline, fitur attach file yang memungkinkan siswa untuk mengirimkan tugas secara langsung kepada guru dalam bentuk file document (pdf, doc, xls, ppt), dan juga tombol "Turn in" pada kiriman assignment yang berfungsi menandai bahwa siswa telah menyelesaikan tugas mereka.

## **2.3.3.7. Fitur Award badge**

Untuk memberikan suatu penghargaan kepada siswa atau grup, biasanya guru menggunakan fitur award badges ini.

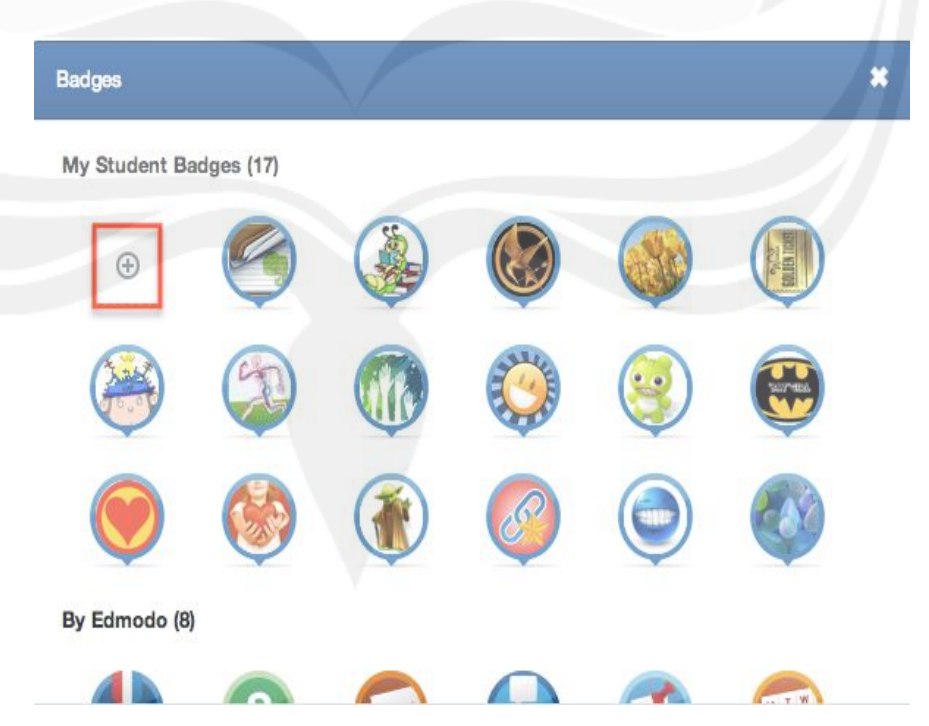

**Gambar 2.47 Tampilan Fitur Award Badge**

Gambar 2.47 merupakan tampilan untuk fitur award badge. Fitur ini berisi gambar-gambar yang dapat dikirimkan oleh guru kepada muridnya atau kelompok muridnya sebagai penghargaan ketika berhasil mengerjakan tugas dengan baik ataupun memiliki progres yang etrbaik dalam proses belajar.

#### **2.3.3.8. Fitur Parent Code**

Dengan fitur ini, orang tua murid dapat memantau aktifitas belajar yang dilakukan anak – anak mereka. Untuk mendapatkan kode tersebut, orang tua murid dapat mendapatkannya dengan mengeklik nama kelas/grup anaknya di Edmodo atau dapat memperolehnya langsung dari guru yang bersangkutan.

#### **2.3.4. Perbedaan Jogja Belajar Class dengan Quipper School**

a. Halaman Web

Quipper School :

Halaman web memiliki video perkenalan bagaimana alur Quipper School dari mulai mendaftarkan akun, guru membuat kelas, para siswa mengikuti kelas, sampai akhirnya para siswa mengerjakan tugas – tugas yang dibuat guru, dan guru mendapatkan hasil analisa dari nilai – nilai para siswa.

Jogja Belajar Class :

Halaman web tidak memiliki video perkenalan bagaimana cara menggunakan Jogja Belajar Class. Akan lebih baik jika diberikan video tentang alur penggunaan Jogja Belajar Class, sehingga para guru maupun siswa dapat memiliki bayangan terlebih dahulu tentang Jogja Belajar Class sebelum melakukan registrasi dan membuat akun. Hal ini juga dapat meningkatkan ketertarikan dalam menggunakan Jogja Belajar Class.

b. Link Sosial Media

Quipper School :

Link sosial media pada Quipper School, seperti link unuk akses ke twitter dan facebook sudah terealisasi dan langsung menuju halaman tiwtter ataupun facebooknya.

Jogja Belajar Class :

Link sosial media pada Jogja Belajar Class, seperti link untuk akses ke twitter dan facebook belum terealisasi. Akan menjadi lebih baik, jika linknya dibuat untuk ke twitter ataupun facebook dari Jogja Belajar Class. Dalam hal ini, sosial media dapat digunakan sebagai wadah promosi sehingga semakin banyak guru dan siswa yang mengenal dan tertarik untuk menggunakan Jogja Belajar Class.

c. Sistem reward

Quipper School :

Pada Quipper School terdapat sistem pemberian poin setiap kali siswa menjawab kuis dengan benar. Poin yang dikumpulkan oleh siswa yang bersangkutan ini dapat digunakan untuk membeli tema untuk tampilan akun dari Quipper School miliknya.

Jogja Belajar Class :

Pada Jogja Belajar Class belum terdapat sistem reward atau pemberian poin. Akan lebih baik, jika ditambahkan sistem reward dengan mengumpulkan poin setiap kali membuka akun Jogja Belajar Class atau setiap kali mendapatkan nilai bagus pada kuis ataupun tugas. Kemudian poin yang terkumpul dapat ditukarkan dengan hadiah yang menarik tentunya akan menambah antusias para siswa untuk lebih sering lagi menggunakan Jogja Belajar Class.

d. Fitur untuk Orang Tua

#### Quipper School:

Pada Quipper School tidak memiliki fitur untuk login sebagai orang tua siswa. Sehingga interaksi hanya terjadi antara guru dan murid.

Jogja Belajar Class:

Jogja Belajar Class memiliki fitur untuk menggunakan Jogja Belajar Class sebagai orang tua siswa, sehingga orangtua dapat mengetahui nilai hasil belajar dari anaknya. Hal ini merupakan salah satu kelebihan Jogja Belajar Class dibandingkan dengan Quipper School.

- e. Fitur *Single Sign In*
	- Quipper School:

Pada Quipper School tidak dilengkapi dengan fitur *single sign in,*  sehingga ketika akan bergabung dengan banyak kelas maka siswa harus memiliki banyak akun juga. Kemudian ketika akan mengikuti suatu kelas yang dibuat oleh gurunya, siswa harus mengetahui kode dari kelas tersebut terlebih dahulu.

Jogja Belajar Class:

Pada Jogja Belajar Class dilengkapi dengan fitur *single sign in,*  sehingga siswa hanya membutuhkan satu akun untuk dapat mengikuti banyak kelas yang diadakan oleh guru. Kemudian , ketika akan mengikuti suatu kelas yang dibuat oleh gurunya, siswa hanya perlu mencari kelas tersebut di menu kelas.

f. Timeline untuk Tugas yang Harus Dikerjakan Quipper School :

Pada Quipper School disertai *timeline* tugas yang harus dikerjakan pada halaman awal (*home*) setelah *user* melakukan *log in* sebagai siswa pada akun Quipper School Learn.

Jogja Belajar Class:

Pada Jogja Belajr Class belum dilengkapi dengan *timeline* tugas yang harus dikerjakan, sehingga untuk mengetahui tugas baru yang harus dikerjakan oleh siswa, siswa harus membuka menu kelas dan masuk ke kelas tersebut untuk melakukan cek apakah ada tugas yang harus dikerjakan. Akan lebih baik lagi jika pada halaman utama setelah siswa melakukan *log in* diisi dengan *timeline* tugas yang harus dikerjakan oleh siswa, supaya siswa mudah untuk meluhat tugas apa yang harus segera dikerjakan.

#### **2.3.5. Perbedaan Jogja Belajar Class dengan Edmodo**

a. Halaman Web

Edmodo:

Pada Halaman web dari Edmodo tampilannya seperti halaman web dari Facebook.

Jogja Belajar Class:

Pada halaman web dari Jogja Belajar Class tampilannya seperti halaman web dari *e-learning* pada umumnya.

b. Fitur Award

Edmodo:

Pada Edmodo memiliki fitur award yaitu Award Badge. Fitur ini dapat digunakan oleh guru untuk memberikan penghargaan kepada siswa atau grup belajarnya karena telah mencapai sesuatu. Penghargaan yang diberikan berupa gambar – gambar karakter.

Jogja Belajar Class :

Pada Jogja Belajar Class belum memiliki fitur reward. Jogja Belajar Class dapat ditambahkan fitur reward agar menambah semangat belajar para siswa.

c. Fitur untuk Orang Tua

Edmodo:

Pada Edmodo terdapat fitur untuk orangtua agar dapat melakukan *log in* ke aplikasi web Edmodo untuk meluhat kegiatan dan perkembangan belajar anaknya, tetapi orangtua harus terlebih dahulu mendapatkan kode kelas yang dibagikan oleh guru.

Jogja Belajar Class:

Pada Jogja Belajar Class terdapat fitur yang memberikan hak akses kepada orangtua untuk dapat melihat hasil belajr anaknya. Untuk mendapatkan hak akses ini, orangtua hanya perlu memasukan NISN dari anaknyasebagai penghubung untuk dapat melihat hasil belajar anaknya di semua kelas yang diikuti oleh anaknya.

#### **2.3.6. Hasil Analisa SWOT pada Jogja Belajar Class**

**a. Strong**

Analisa *strong* merupakan analisa pada bagian kekuatan dari Jogja Belajar Class. Kekuatan Jogja Belajar Class adalah :

- 1. Jogja Belajar memiliki fitur yang memungkinkan orang tua siswa ikut menggunakan Jogja Belajar Class untuk memantau perkembangan nilai – nilai dari anaknya yang dapat tersambung melalui NISN siswa yang bersangkutan. Fitur ini merupakan keunggulan yang tidak dimiliki oleh *e-learning*  lain, oleh karena itu harus tetap dipertahankan sebagai salah satu fitur dari Jogja Belajar Class.
- 2. Keunggulan berikutnya yang merupakan kekuatan dari Jogja Belajar Class yaitu dalam hal registrasi akun. Ketika akan mengikuti suatu kelas yang dibuat oleh guru, siswa hanya perlu mencari kelas tersebut dan meminta untuk bergabung dengan kelas tersebut dan akan dikonfirmasi oleh gurunya(seperti sistem pertemanan pada *Facebook*). Siswa tidak perlu mengetahui kode kelas dan mencatat kode kelas tersebut untuk bergabung dengan kelasnya, hal ini sangat memudahkan siswa, sehingga siswa hanya perlu satu akun saja untuk mengikuti banyak kelas yang dikehendaki. Berbeda dengan *e-learning*  yang lainnya seperti contohnya Quipper School, dimana siswa harus mencatat kode kelas untuk dapat bergabung dengan suatu kelas tertentu dan harus memiliki akun yang baru lagi untuk dapat bergabung dengan kelas yang baru lainnya.

#### **b. Weakness**

Analisa *weakness* merupakan analisa pada bagian kelemahan dari Jogja Belajar Class. Kelemahan Jogja Belajar Class adalah:

- 1. Jogja Belajar Class masih kurang membuat daya tarik para guru dan para siswa di Yogyakarta untuk menggunakannya. Hal ini dikarenakan tampilan dari Jogja Belajar Class yang dirasakan kurang menarik. Untuk mengatasi kelemahan ini, dapat disiasati dengan menambahkan fitur baru yang dapat menarik minta para guru dan para siswa. Salah satunya yaitu dengan menambahkan fitur untuk *reward*. Fitur *reward* ini dapat dibuat dengan pemberian poin kepada user setiap kali user mengakses Jogja Belajar Class. Poin ini nantinya dapat ditukarkan dengan hadiah – hadiah menarik yang telah disiapkan oleh Balai Teknologi Komunikasi Pendidikan DIY.
- 2. Banyak siswa dan guru di DIY yang masih belum mengetahui tentang Jogja Belaajr Class dan cara penggunaannya. Hal ini dapat diatasi dengan menyediakan video promosi Jogja Belajar Class yang di dalamnya juga disertai dengan tutorial pemakaian Jogja Belajar Class, dapat dibuat seperti animasi agar lebih menarik.
- 3. Aplikasi Jogja Belajar Class belum memiliki notifikasi yang jelas mengenai tugas baru yang harus dikerjakan dan batas pengumpulannya. Pada Jogja Belajar Class, untuk mengetahui apakah ada tugas atau materi baru harus membuka terlebih dahulu menu kelas dan mengecek ke dalam kelas apakah ada tugas atau materi baru. Jogja Belajar Class akan menjadi lebih baik lagi apabila dibuatkan *timeline* tugas apa saja yang harus segera dikerjakan oleh siswa pada halaman utama (home) Jogja Belajar Class.

#### **c. Opportunities**

Analisa *opportunities* merupakan analisa pada bagian peluang yang dapat membuat Jogja Belajar Class semakin diminati oleh para siswa dan para guru. Pada masa sekarang, merupakan masa mobilisasi, dimana aplikasi – aplikasi telah berbasis *mobile.* Hal ini

dapat menjadi peluang bagi Jogja Belajar Class untuk dikembangkan lagi menjadi sebuah aplikasi yang berbasis *mobile*  yang dapat terinstal di *smartphone.* Sehingga hal ini bisa menjadi daya tarik tersendiri agar Jogja Belajar Class banyak digunakan oleh para guru dan para siswa.

#### **d. Threats**

Analisa *threats* merupakan analisa pada bagian ancaman yang dapat dihadapi oleh Jogja Belajar Class. Ancaman yang dihadapi Jogja Belajar Class adalah banyaknya *e-learning* lain dengan berbagai macam fitur yang lebih banyak dan tampilan yang lebih menarik.

## **2.3.7. Strategi untuk Jogja Belajar Class**

- 1. Pada halaman web Jogja Belajar Class dimuat video untuk memperkenalkan tentang Jogja Belajar Class dan alur penggunaan Jogja belaajr Class. Hal ini akan membuat para siswa dan guru yang mengunjungi jbclass.jogjabelajar.org lebih tertarik untuk menggunakan Jogja Belajar Class setelah melihat video animasi tentang Jogja Belajar Class.
- 2. Menambahkan fitur untuk pemberian award di Jogja Belajar Class. Fitur award dapat dibuat dengan menambahkan satu menu lagi yaitu menu poin, di dalamnya terdapat jumlah poin yang akan bertambah setiap kali guru atau siswa melakukan *log in* ke dalam akun Jogja Belajar Class, dimana poin ini nantinya dapat ditukarkan dengan hadiah menarik yang sudah disediakan oleh Balai Teknologi Komunikasi Pendidikan DIY.
- 3. Menambahkan *timeline* pada halaman utama Jogja Belajar Class setelah siswa melakukan *log in* pada akunnya. Sehingga para siswa yang menggunakan Jogja Belajar Class lebih mudah untuk mengetahui tugas apa saja yang harus dikerjakan dengan segera.
4. Ketika promosi produk disertai dengan tutorial tentang cara penggunaan Jogja Belajar Class sehingga siswa menjadi lebih paham tentang tentang cara penggunaanya.

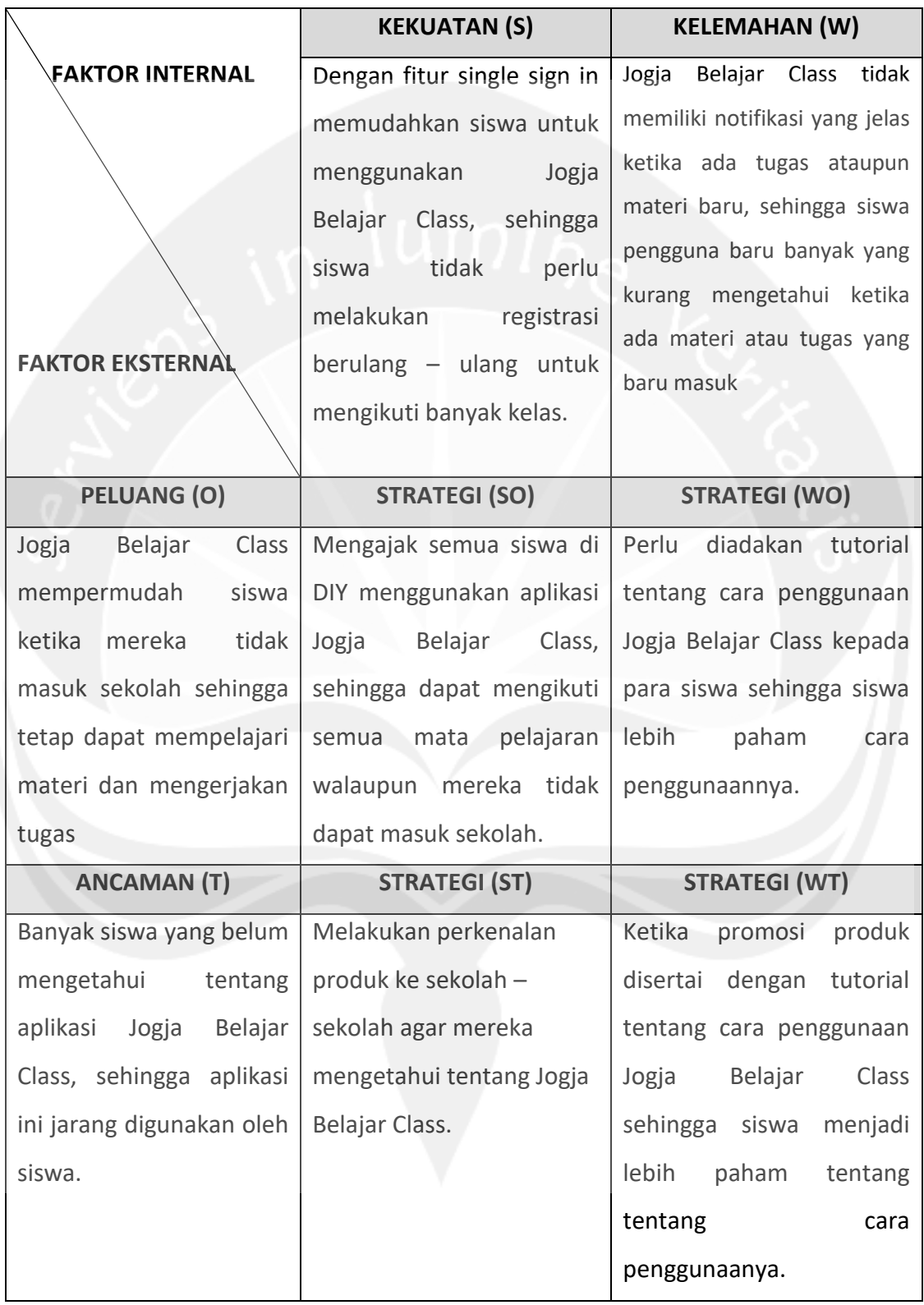

# **2.3.8. Matriks Analisa SWOT Berdasarkan Aspek Aplikasi**

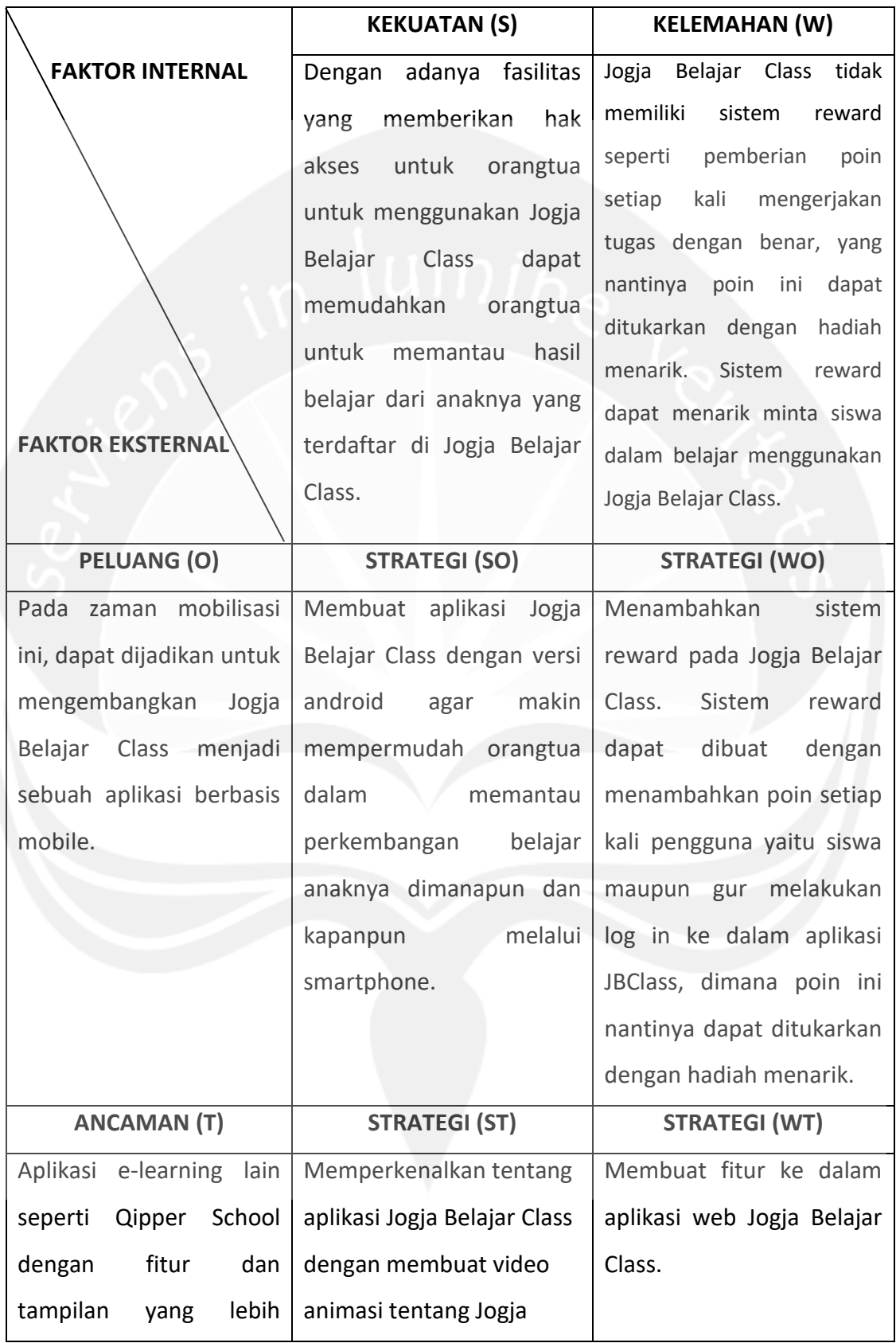

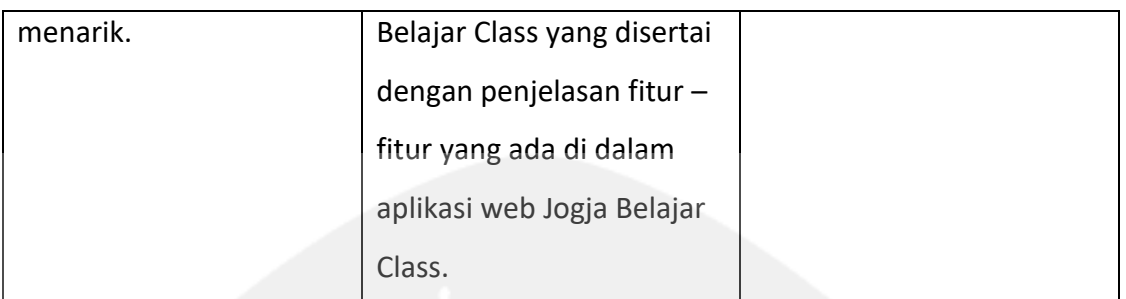

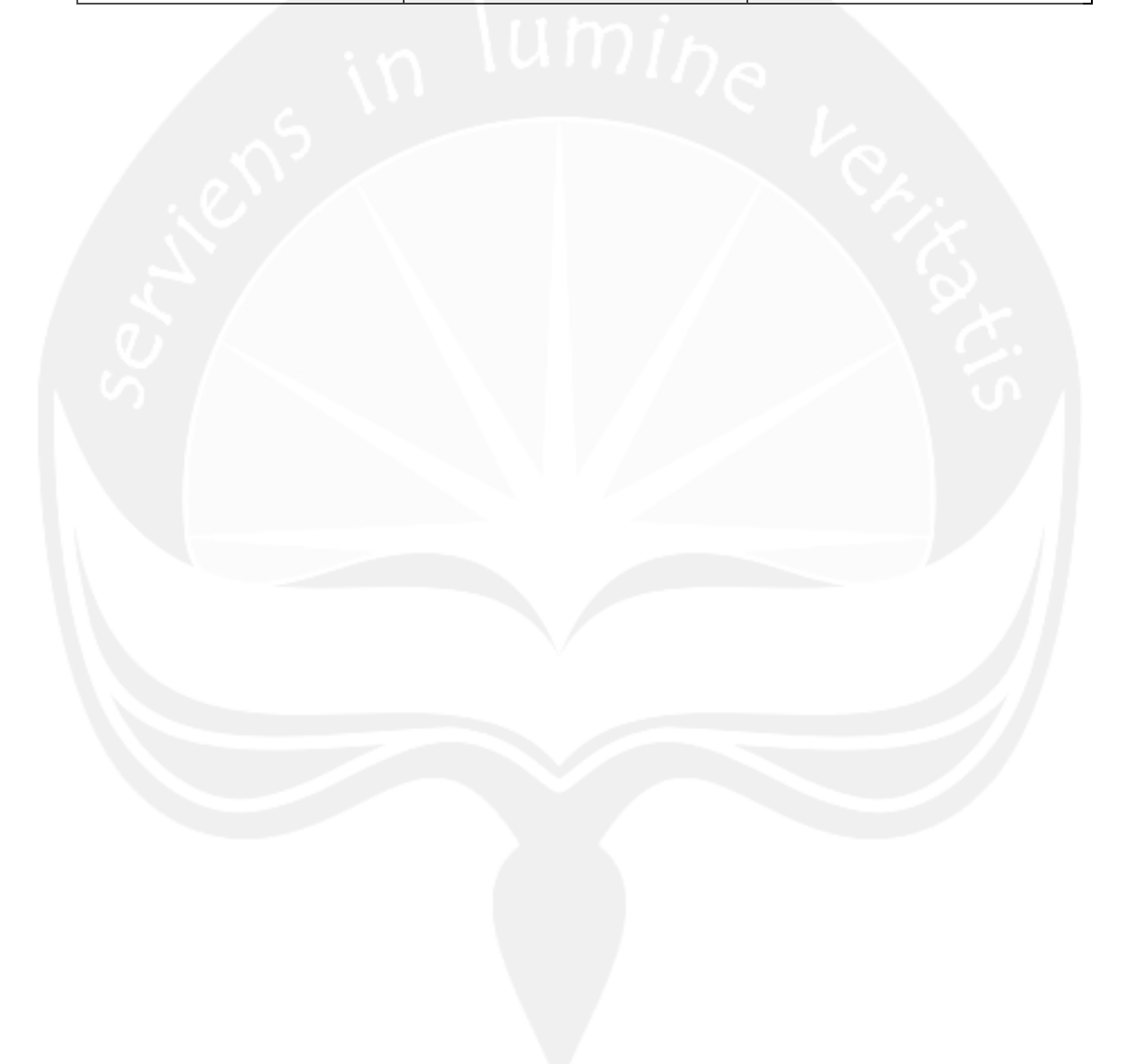

## **BAB III**

# **HASIL PEMBELAJARAN**

#### **3.1. Manfaat Kerja Praktek**

## **3.1.1 Bagi Universitas**

Manfaat yang diperoleh bagi Universitas khususnya program studi Teknik Informatika:

- 1. Menjalin hubungan baik dengan perusahaan-perusahaan.
- 2. Meningkatkan citra baik program studi Teknik Informatika Universitas Atma Jaya Yogyakarta.

# **3.1.2 Bagi Mahasiswa**

Manfaat yang diperoleh bagi mahasiswa yang melakukan kerja praktek:

- 1. Memenuhi kurikulum yang telah ditetapkan pada program Strata-1 Program Studi Teknik Informatika Fakultas Teknologi Industri Universitas Atma Jaya Yogyakarta.
- 2. Mengenal cara kerja Balai Teknologi Komunikasi Pendididkan secara umum dengan lebih mendalam khususnya penerapan teknologi informasi dalam proses bisnis Balai Teknologi Komunikasi Pendidikan DIY.
- 3. Menambah wawasan dan pengalaman mengenai dunia kerja di lapangan.
- 4. Menerapkan ilmu pengetahuan yang telah diperoleh selama masa perkuliahan yaitu analisis aplikasi web.
- 5. Memperoleh gambaran perbandingan antara teori dengan praktek yang diterapkan dalam dunia kerja yang sesungguhnya.
- 6. Mengukur seberapa jauh kemampuan mengenai teknologi informasi yang dimiliki untuk dapat dipergunakan dalam dunia kerja yang nyata.

#### **3.1.3 Bagi Perusahaan**

Manfaat yang diperoleh bagi Balai Teknologi Komunikasi Pendidikan Daerah Istimewa Yogyakarta :

- 1. Diharapkan dapat menjaln hubungan baik dengan Universitas Atma Jaya Yogyakarta.
- 2. Merupakan wujud nyata badan usaha untuk ikut berperan serta dalam bidang pendidikan sumber daya manusia.
- 3. Dapat menjadi bahan masukan yang dapat memberikan dampak positif bagi kemajuan perusahaan.

## **3.2. Penerapan Ilmu dalam Kerja Praktek**

Pada saat pelaksanaan Kerja Praktek penulis menerapkan ilmu yang sudah didapat selama proses perkuliahan. Selain itu banyak sekali hal-hal yang baru untuk dipelajari di dunia kerja. Namun tentu saja ada beberapa ilmu yang didapat diperkuliahan tidak dapat diterapkan selama proses Kerja Praktek, jadi juga harus menyesuaikan dengan keadaan dilapangan dan apa yang bisa kami bantu untuk menyelesaikan beberapa pekerjaan di Balai Teknologi Komunikasi Pendidikan.

Materi yang banyak diterapkan saat proses Kerja Praktek adalah Interaksi Manusia dan komputer, mengenai cara menganalisis sebuah sistem dengan baik. Baik kegunaan, familiar atau tidaknya sebuah aplikasi untuk pengguna yang baru memakai dan tampilan-tampilannya.

#### **BAB IV**

### **KESIMPULAN**

### **4.1. Kesimpulan**

Berdasarkan pembahasan dari bab-bab sebelumnya, maka dapat ditarik kesimpulan mengenai hasil selama kerja praktek di Balai Teknologi Komunikasi Pendidikan Daerah istimewa Yogyakarta, yaitu:

> 1. Analisis SWOT terhadap aplikasi web Jogja Belajar Class telah berhasil dilakukan oleh penulis selama proses kerja pratek.

Dengan adanya analisis SWOT terhadap Jogja Belajar Class ini diharapkan dapat dijadikan masukan untuk pengembangan aplikasi web Jogja Belaajr Class agar lebih baik lagi.

# **4.2. Saran**

Adapun beberapa saran yang ditujukan adalah untuk pengembangan Jogja Belajar Class untuk kedepannya adalah sebagai berikut:

- 1. Pada halaman web Jogja Belajar Class dimuat video untuk memperkenalkan tentang Jogja Belajar Class dan alur penggunaan Jogja belaajr Class. Hal ini akan membuat para siswa dan guru yang mengunjungi jbclass.jogjabelajar.org lebih tertarik untuk menggunakan Jogja Belajar Class setelah melihat video animasi tentang Jogja Belajar Class.
- 2. Menambahkan fitur untuk pemberian award di Jogja Belajar Class. Fitur award dapat dibuat dengan menambahkan satu menu lagi yaitu menu poin, di dalamnya terdapat jumlah poin yang akan bertambah setiap kali guru atau siswa melakukan *log in* ke dalam akun Jogja Belajar Class, dimana poin ini nantinya dapat ditukarkan dengan hadiah menarik yang sudah disediakan oleh Balai Teknologi Komunikasi Pendidikan DIY.
- 3. Menambahkan *timeline* tugas pada halaman utama Jogja Belajar Class setelah siswa melakukan *log in* pada akunnya. Sehingga para siswa yang menggunakan Jogja Belajar Class lebih mudah untuk mengetahui tugas apa saja yang harus dikerjakan dengan segera.

4. Ketika promosi produk disertai dengan tutorial tentang cara penggunaan Jogja Belajar Class sehingga siswa menjadi lebih paham tentang tentang cara penggunaanya.

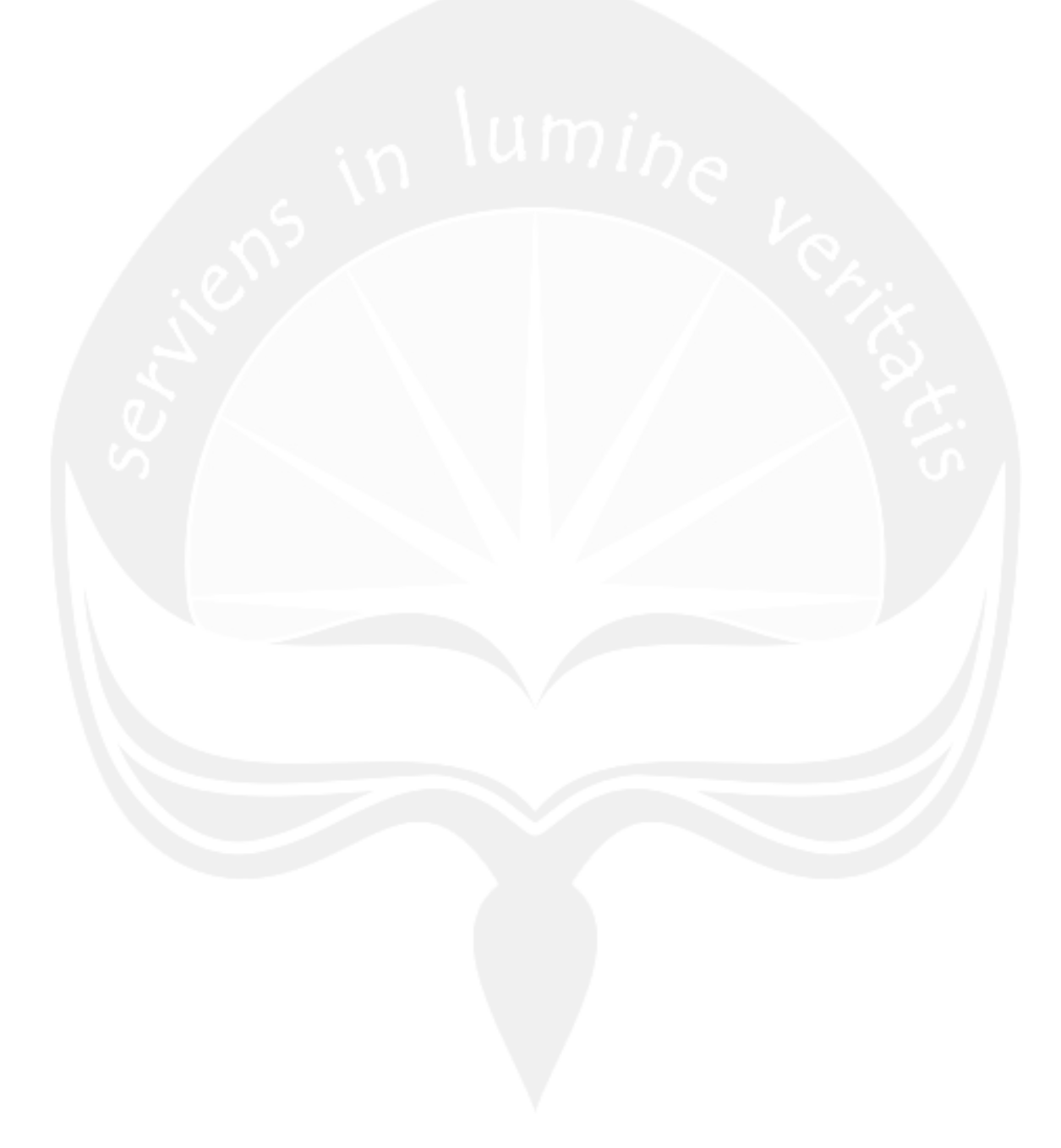

# **DAFTAR PUSTAKA**

Zakaria, Muhammad(2017) **"Tentang Edmodo : Pengertian, Manfaat, dan Fitur-Fiturnya yang Wajib Anda Ketahui"** dalam <http://www.nesabamedia.com/pengertian-manfaat-dan-fitur-edmodo/> Diakses 20 Juli 2016 Quipper,Ltd(2017) **"Apa itu Quipper School?"** dalam <https://help.quipper.com/id/articles/what-is-quipper-school> Diakses 11 Juli 2017 Quipper(2017) **"Quipper Video"** dalam <https://video.quipper.com/id> Diakses 4 Agustus 2017 Balai Tekkomdik DIY(2017) **"Jogja Belajar Class"** dalam <http://jbclass.jogjabelajar.org/> Diakses 6 Juli 2017